# Ra**č**unalo sa SFF ku**ć**ištem Dell T1700 Vlasni**č**ki priru**č**nik

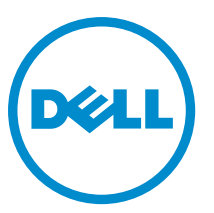

Regulativni model: D07S Regulativna vrsta: D07S001

# Napomene, mjere opreza i upozorenja

Ø

NAPOMENA: NAPOMENA ukazuje na važne informacije koje pomažu da se svojim računalom koristite na najbolji mogući način.

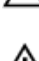

OPREZ: MJERA OPREZA ozna**č**ava mogu**ć**e ošte**ć**enje hardvera ili gubitak podataka i otkriva kako izbje**ć**i te probleme.

UPOZORENJE: UPOZORENJE ukazuje na mogu**ć**e ošte**ć**enje imovine, tjelesne povrede ili smrt.

#### **©** 2013 Dell Inc.

Zaštitni znakovi korišteni u ovom tekstu: Dell™, logotip DELL, Dell Precision™, Precision ON™,ExpressCharge™, Latitude™, Latitude ON™, OptiPlex™, Vostro™ i Wi-Fi Catcher™ su zaštitni znakovi tvrtke Dell Inc. Intel®, Pentium®, Xeon®, Core™, Atom™, Centrino® i Celeron® su registrirani zaštitni znakovi ili zaštitni znakovi tvrtke Intel Corporation u SAD i drugim zemljama. AMD® je registrirani zaštitni znak, a AMD Opteron™, AMD Phenom™, AMD Sempron™, AMD Athlon™, ATI Radeon™ i ATI FirePro™ su zaštitni znakovi tvrtke Advanced Micro Devices, Inc. Microsoft®, Windows®, MS-DOS®, Windows Vista®, gumb za pokretanje Windows Vista i Office Outlook® su zaštitni znakovi ili registrirani zaštitni znakovi tvrtke Microsoft Corporation u Sjedinjenim Američkim Državama i/ili drugim zemljama. Blu-ray Disc™ je zaštitni znak u vlasništvu tvrtke Blu-ray Disc Association (BDA) i licenciran je za korištenje na diskovima i sviračima. Znak riječi Bluetooth® je registrirani zaštitni znak i u vlasništvu je tvrtke Bluetooth® SIG, Inc. i bilo kakvo korištenje te marke od strane tvrtke Dell Inc. je licencirano. Wi-Fi® je registrirani zaštitni znak tvrtke Wireless Ethernet Compatibility Alliance, Inc.

2013 - 06

Rev. A00

# Sadržaj

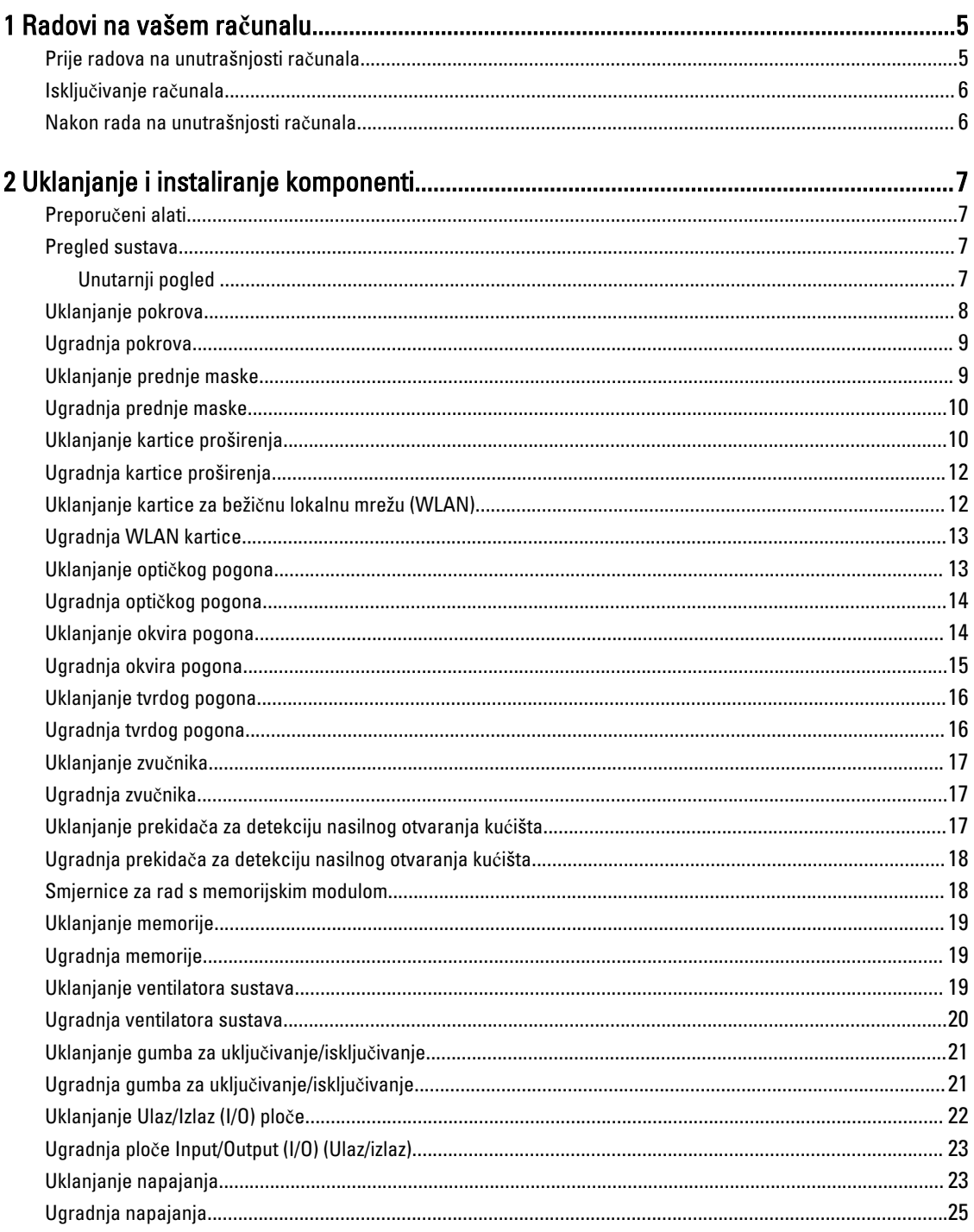

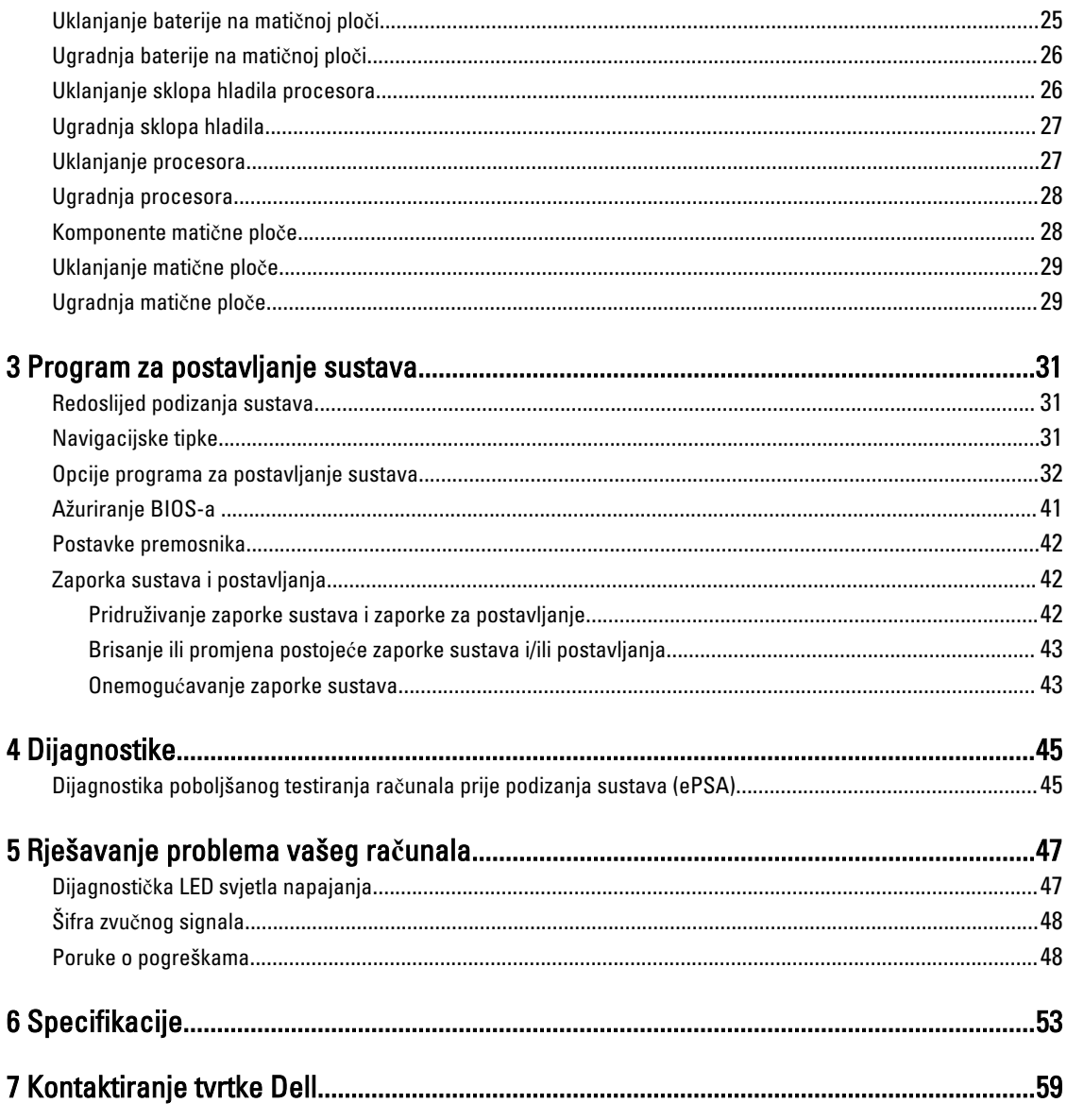

# <span id="page-4-0"></span>Radovi na vašem ra**č**unalu

## Prije radova na unutrašnjosti ra**č**unala

Kako biste zaštitili računalo od mogućih oštećenja i pospješili osobnu sigurnost, pridržavajte se slijedećih sigurnosnih uputa. Ako nije navedeno drugačije, svaki postupak u ovom dokumentu podrazumijeva postojanje sljedećih uvjeta:

- Da ste pročitali sigurnosne upute koje ste dobili zajedno s vašim računalom.
- Komponenta se može zamijeniti ili ako je zasebno kupljena, instalirati izvođenjem postupka uklanjanja obrnutim redoslijedom.

UPOZORENJE: Prije rada na unutrašnjosti ra**č**unala pro**č**itajte sigurnosne upute koje ste dobili s ra**č**unalom. Dodatne sigurnosne informacije potražite na po**č**etnoj stranici za sukladnost sa zakonskim odredbama na www.dell.com/regulatory\_compliance .

OPREZ: Mnogi popravci smiju se izvršiti samo od strane ovlaštenog servisnog tehni**č**ara. Smijete vršiti samo pronalaženje problema i sitne popravke kao što ste ovlašteni u svojoj dokumentaciji o proizvodu ili po uputama tima online ili putem telefonske usluge i podrške. Vaše jamstvo ne pokriva ošte**ć**enja uzrokovana servisiranjem koje tvrtka Dell nije ovlastila. Pro**č**itajte i slijedite sigurnosne upute koje su isporu**č**ene s ure**đ**ajem.

OPREZ: Kako biste izbjegli elektrostati**č**ko pražnjenje, uzemljite se koriste**ć**i ru**č**nu traku za uzemljenje ili povremeno dotaknite neobojenu metalnu površinu, kao što je priklju**č**ak na stražnjoj strani ra**č**unala.

OPREZ: Pažljivo rukujte komponentama i karticama. Ne dodirujte komponente ili kontakte na kartici. Karticu pridržavajte za rubove ili za metalni nosa**č**. Komponente poput procesora pridržavajte za rubove, a ne za pinove.

OPREZ: Kad isklju**č**ujete kabel, povucite za njegov utika**č** ili jezi**č**ak, a ne sam kabel. Neki kabeli imaju priklju**č**ke s jezi**č**cima za blokiranje. Ako iskap**č**ate taj tip kabela, prije iskap**č**anja pritisnite jezi**č**ke za blokiranje. Dok razdvajate priklju**č**ke, držite ih poravnate i izbjegavajte krivljenje bilo koje od pinova priklju**č**ka. Tako**đ**er se prije ukop**č**avanja kabela pobrinite da su oba priklju**č**ka pravilno okrenuta i poravnata.

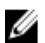

NAPOMENA: Boja i određene komponente vašeg računala se mogu razlikovati od onih prikazanih u ovom dokumentu.

Kako biste izbjegli oštećivanje računala, izvršite sljedeće korake prije nego što započnete s radom na unutrašnjosti računala.

- 1. Pobrinite se da je radna površina ravna i čista kako se pokrov računala ne bi ogrebao.
- 2. Isključite računalo (pogledajte odlomak Isključivanje računala).

### OPREZ: Za iskop**č**avanje mrežnog kabela, najprije iskop**č**ajte kabel iz svog ra**č**unala i potom iskop**č**ajte kabel iz mrežnog ure**đ**aja.

- 3. Iskopčajte sve mrežne kabele iz svog računala.
- 4. Odspojite računalo i sve priključene uređaje iz svih električnih izvora napajanja.
- 5. Pritisnite i držite gumb za uključivanje/isključivanje dok je računalo isključeno iz zidne utičnice kako biste uzemljili matičnu ploču.
- 6. Uklonite pokrov.

1

<span id="page-5-0"></span>OPREZ: Prije nego što dotaknete bilo koji dio u unutrašnjosti svog ra**č**unala, uzemljite se dodirivanjem neobojene metalne površine, poput metalnog dijela na pole**đ**ini ra**č**unala. Dok radite, povremeno dotaknite neobojanu metalnu površinu kako bi ispraznili stati**č**ki elektricitet koji bi mogao oštetiti unutarnje komponente.

## Isklju**č**ivanje ra**č**unala

OPREZ: Kako biste izbjegli gubitak podataka, prije isklju**č**ivanja ra**č**unala spremite i zatvorite sve otvorene datoteke i zatvorite sve otvorene programe.

- 1. Isključite operativni sustav:
	- U sustavu Windows 8:
		- \* Korištenje uređaja koji ima omogućen rad dodirom:
			- a. potegnete s desnog ruba zaslona, otvorite padajući izbornik i odaberite Postavke.
			- b. Odaberite  $\bigcup$  i potom odaberite **Iskliuči**
		- \* Korištenje miša:
			- a. usmjerite u gornji desni kut zaslona i kliknite na Postavke.
			- b. Kliknite na  $\mathbb{O}$  i potom odaberite **Iskliuči**.
	- U sustavu Windows 7:

```
1. Kliknite na Start
```

```
2. Kliknite na Isključi.
```
ili

1. Kliknite na Stan

kliknite na Isklju**č**i.

2. Kliknite na strelicu u donjem desnom kutu izbornika Start na način prikazan u nastavku, a zatim

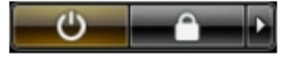

2. Provjerite je li računalo, kao i svi priključeni uređaji isključeno. Ako se računalo i priključeni uređaji nisu automatski isključili nakon odjave operativnog sustava, pritisnite i približno 6 sekundi držite gumb za uključivanje i isključivanje kako biste ih isključili.

## Nakon rada na unutrašnjosti ra**č**unala

Nakon što ste završili bilo koji postupak zamjene, prije uključivanja računala provjerite jeste li priključili sve vanjske uređaje, kartice, kabele itd.

1. Ponovno postavite pokrov.

### OPREZ: Kako biste priklju**č**ili mrežni kabel, prvo ga priklju**č**ite u mrežni ure**đ**aj, a zatim u ra**č**unalo.

- 2. Priključite sve telefonske ili mrežne kabele na svoje računalo.
- 3. Priključite svoje računalo i sve priključene uređaje na njihove izvore električnog napajanja.
- 4. Uključite računalo.
- 5. Po potrebi provjerite radi li vaše računalo ispravno pomoću programa Dell Diagnostics.

# <span id="page-6-0"></span>Uklanjanje i instaliranje komponenti

Ovaj odjeljak pruža detaljne informacije o tome kako ukloniti ili instalirati komponente s vašeg računala.

## Preporu**č**eni alati

Za izvršavanje postupaka iz ovog dokumenta možda će vam trebati slijedeći alati:

- mali ravni odvijač
- križni odvijač
- malo plastično šilo

## Pregled sustava

Slika u nastavku prikazuje unutarnji prikaz računala sa SFF kućištem nakon što je uklonjen poklopac kućišta. Krugovi prikazuju nazive i izgled komponenti unutar računala.

## Unutarnji pogled

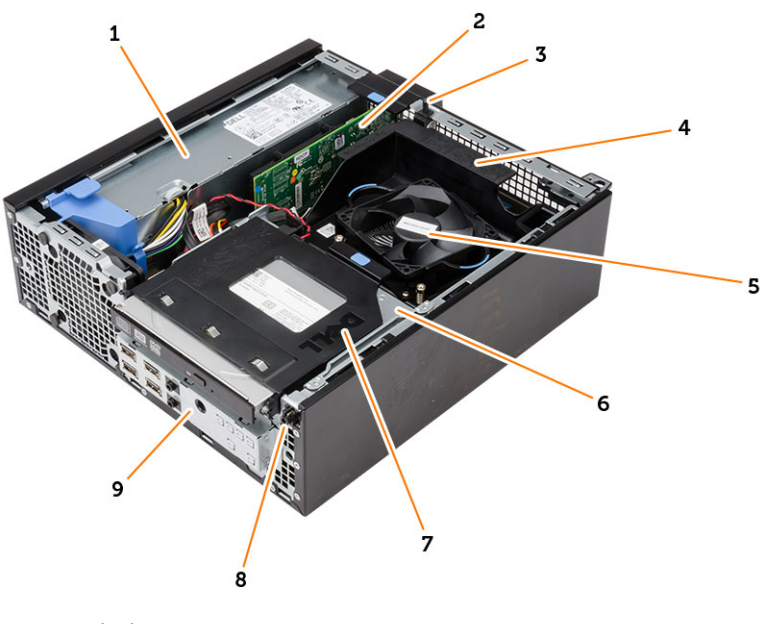

- 1. napajanje
- 2. Kartica PCI Express
- 3. prekidač za detekciju nasilnog otvaranja
- 4. poklopac ventilatora procesora
- 5. ventilator procesora
- <span id="page-7-0"></span>6. okvir pogona
- 7. optički pogon
- 8. gumb za uključivanje/isključivanje
- 9. ulaz/izlaz (I/O) ploča

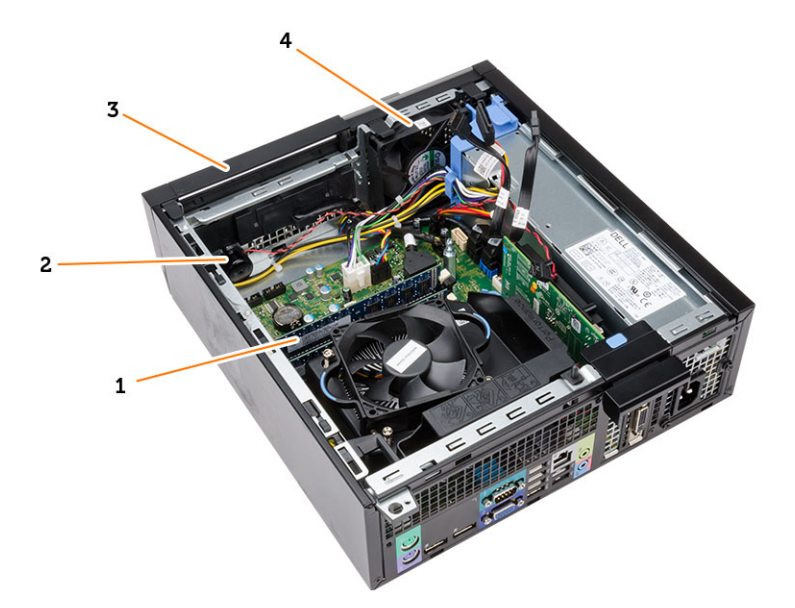

- 1. memorijski modul
- 2. zvučnik
- 3. prednju masku
- 4. ventilator sustava

# Uklanjanje pokrova

- 1. Slijedite postupke u poglavlju Prije rada na unutrašnjosti ra*č*unala.
- 2. Povucite jezičac za oslobađanje poklopca na strani računala.

<span id="page-8-0"></span>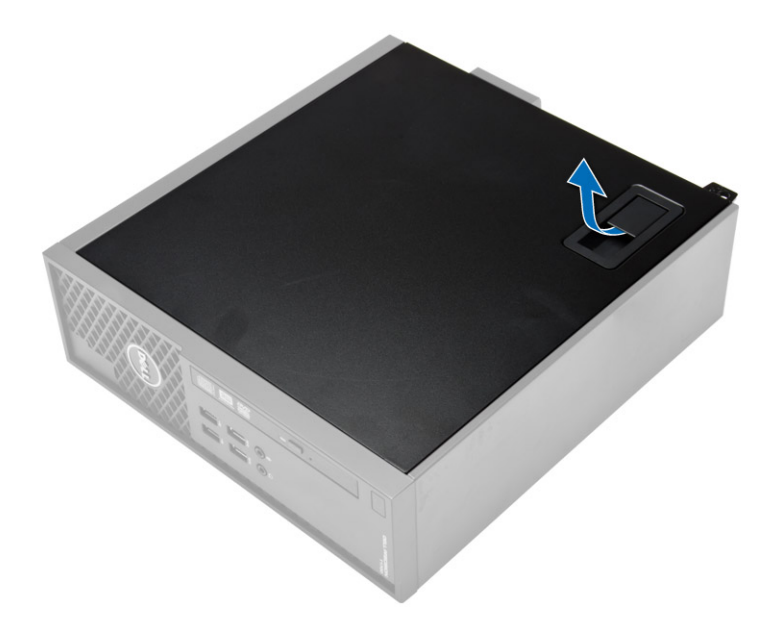

3. Podignite poklopac prema gore pod kutom od 45 stupnjeva i uklonite ga iz računala.

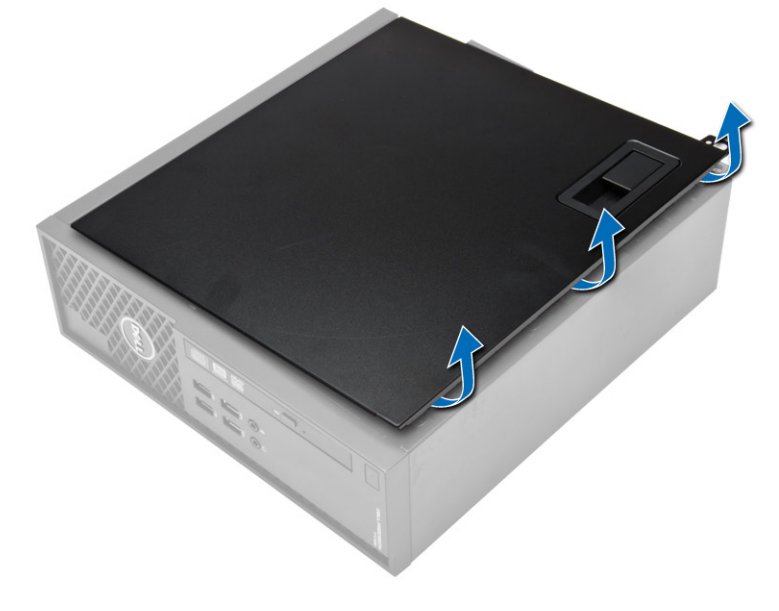

## Ugradnja pokrova

- 1. Postavite pokrov na kućište.
- 2. Pritisnite na pokrov dok ne uskoči na svoje mjesto.
- 3. Slijedite upute u odlomku Nakon rada na unutrašnjosti ra*č*unala.

## Uklanjanje prednje maske

- 1. Slijedite postupke u poglavlju Prije rada na unutrašnjosti ra*č*unala.
- 2. Uklonite pokrov.

<span id="page-9-0"></span>3. Odvojite kopče prednje maske od kućišta. Zakrenite prednju masku od računala kako biste otpustili kuke na suprotnom rubu prednje maske od kućišta i uklonili je iz računala.

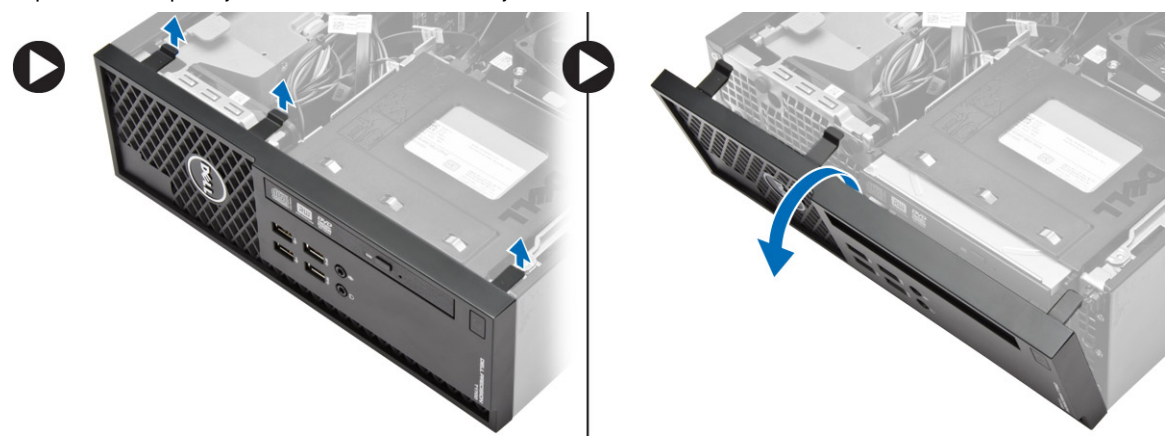

## Ugradnja prednje maske

- 1. Umetnite kukice uzduž donjeg ruba prednje maske u utore na prednjem dijelu kućišta.
- 2. Gurnite masku prema računalu kako biste prikačili prednje jezičke za otpuštanje prednje maske dok ne uskoče na mjesto.
- 3. Ugradite pokrov.
- 4. Slijedite upute u odlomku Nakon rada na unutrašnjosti ra*č*unala.

## Uklanjanje kartice proširenja

- 1. Slijedite postupke u poglavlju Prije rada na unutrašnjosti ra*č*unala.
- 2. Uklonite poklopac
- 3. Okrenite lagano prema gore jezičac za otpuštanje na zasunu za otpuštanje kartice.

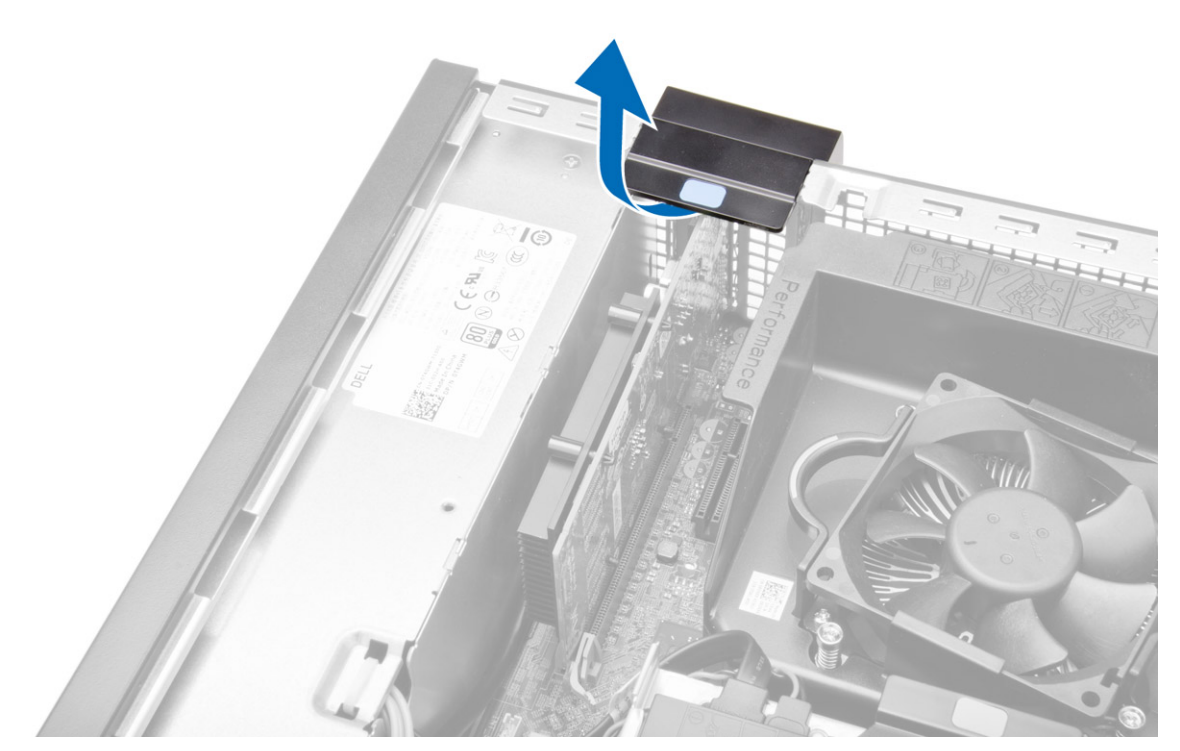

4. Povucite polugu za otpuštanje dalje od kartice za proširenje dok ne otpustite sigurnosni jezičak iz ulegnuća u kartici. Potom podignite karticu prema gore i izvan njezinih priključaka te je uklonite iz računala.

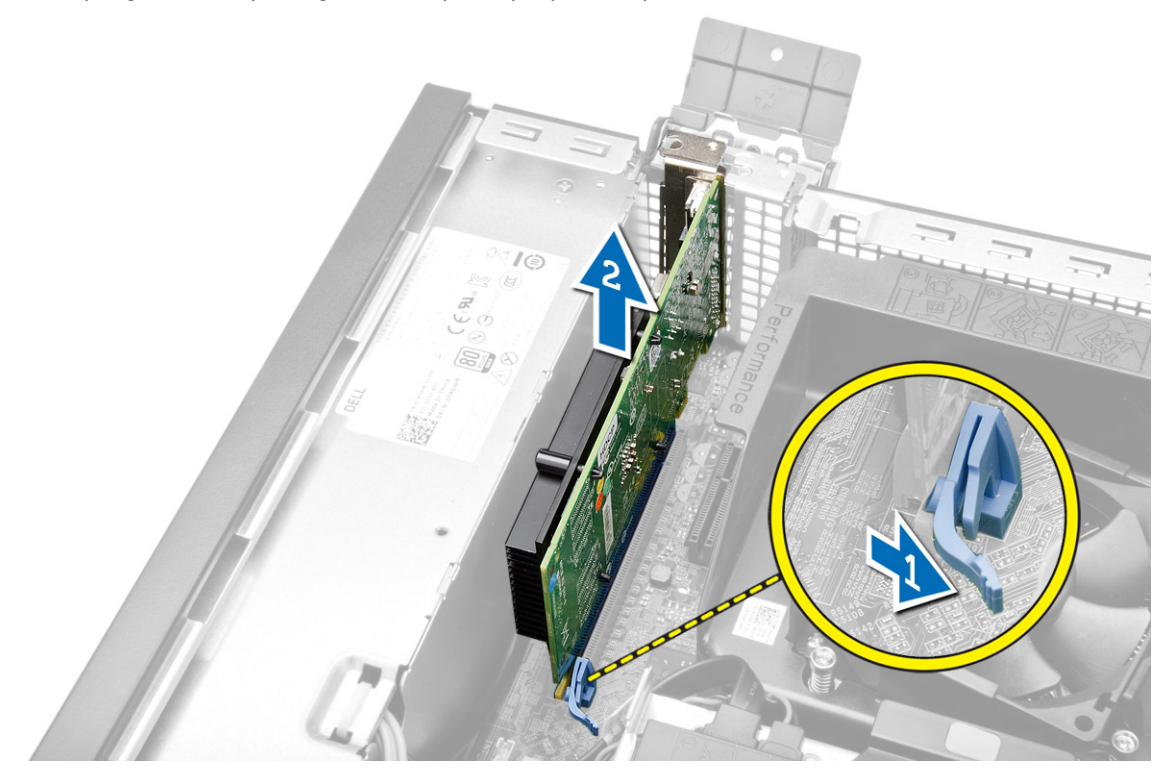

## <span id="page-11-0"></span>Ugradnja kartice proširenja

- 1. Umetnite karticu proširenja u priključak na matičnoj ploči i pritisnite prema dolje kako biste je pričvrstili na mjestu.
- 2. Ugradite pokrov.
- 3. Slijedite upute u odlomku Nakon rada na unutrašnjosti ra*č*unala.

## Uklanjanje kartice za beži**č**nu lokalnu mrežu (WLAN)

- 1. Slijedite postupke u poglavlju Prije rada na unutrašnjosti ra*č*unala.
- 2. Uklonite pokrov.
- 3. Uklonite vijke kojima je antena pričvršćena na računalo.
- 4. Izvucite antenu iz računala.

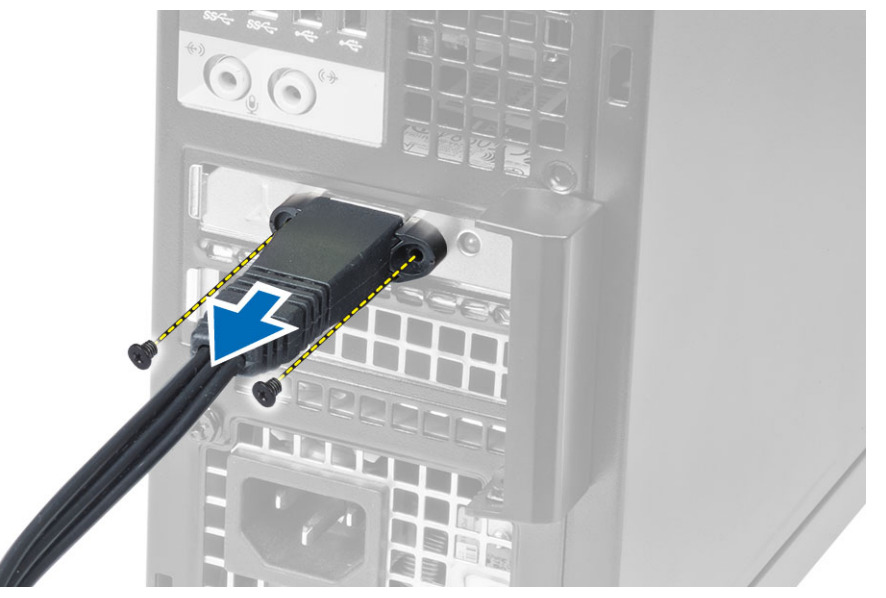

5. Pritisnite plavi jezičak i podignite zasun prema van. Podignite i uklonite WLAN karticu iz priključka na matičnoj ploči.

<span id="page-12-0"></span>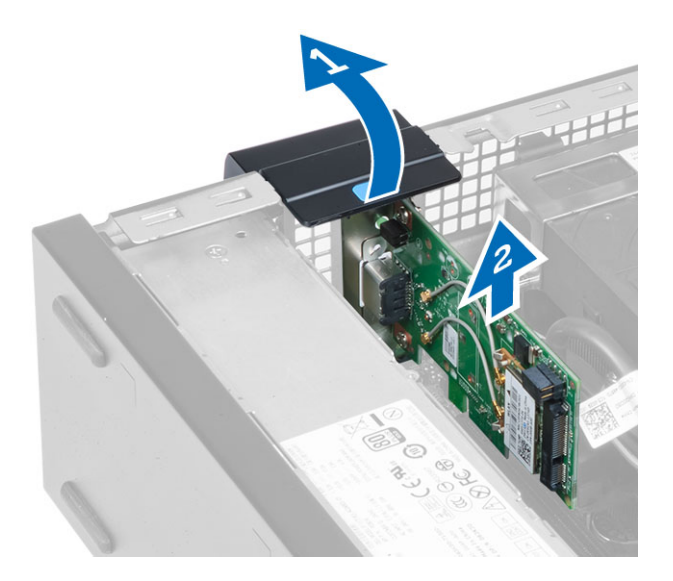

# Ugradnja WLAN kartice

- 1. Postavite WLAN karticu na priključak i pritisnite prema dolje.
- 2. Pritisnite jezičak kako biste pričvrstili WLAN karticu.
- 3. Postavite antenu na priključak i pritegnite vijcima koji je pričvršćuju na računalo.
- 4. Ugradite pokrov.
- 5. Slijedite upute u odlomku Nakon rada na unutrašnjosti ra*č*unala.

## Uklanjanje opti**č**kog pogona

- 1. Slijedite postupke u poglavlju Prije rada na unutrašnjosti ra*č*unala.
- 2. Uklonite pokrov.
- 3. Odspojite podatkovni i kabel napajanja sa stražnje strane optičkog pogona.
- 4. Podignite jezičak i izvucite optički pogon prema van kako biste ga uklonili iz računala.

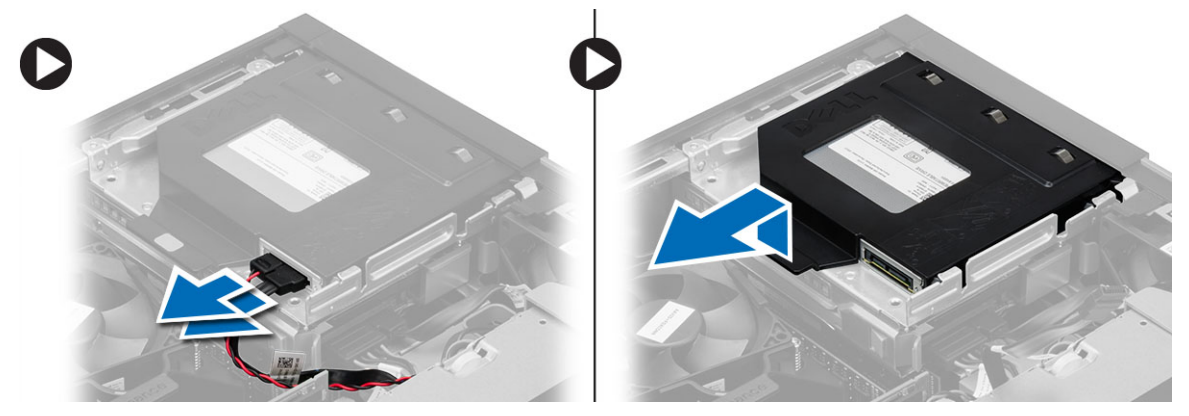

5. Pomaknite nosač optičkog pogona i potom podignite optički pogon iz nosača.

<span id="page-13-0"></span>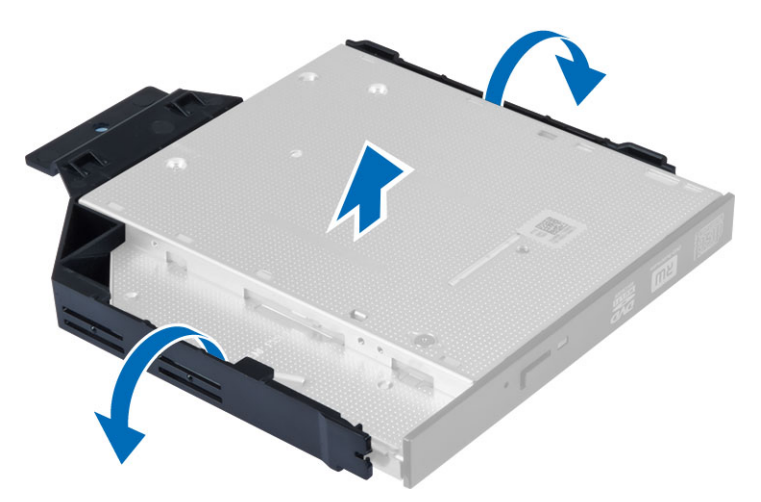

6. Za uklanjanje drugog optičkog pogona ponovite korake od 3 do 5 (ako postoji).

## Ugradnja opti**č**kog pogona

- 1. Umetnite optički pogon u nosač.
- 2. Pomaknite optički pogon kako biste ga umetnuli u okvir pogona.
- 3. Priključite podatkovni kabel i kabel napajanja na optički pogon.
- 4. Ugradite pokrov.
- 5. Slijedite upute u odlomku Nakon rada na unutrašnjosti ra*č*unala.

## Uklanjanje okvira pogona

- 1. Slijedite postupke u poglavlju Prije rada na unutrašnjosti ra*č*unala.
- 2. Uklonite:
	- a) pokrov
	- b) prednju masku
	- c) optički pogon
- 3. Odspojite podatkovni i kabel napajanja sa stražnje strane tvrdog pogona.

<span id="page-14-0"></span>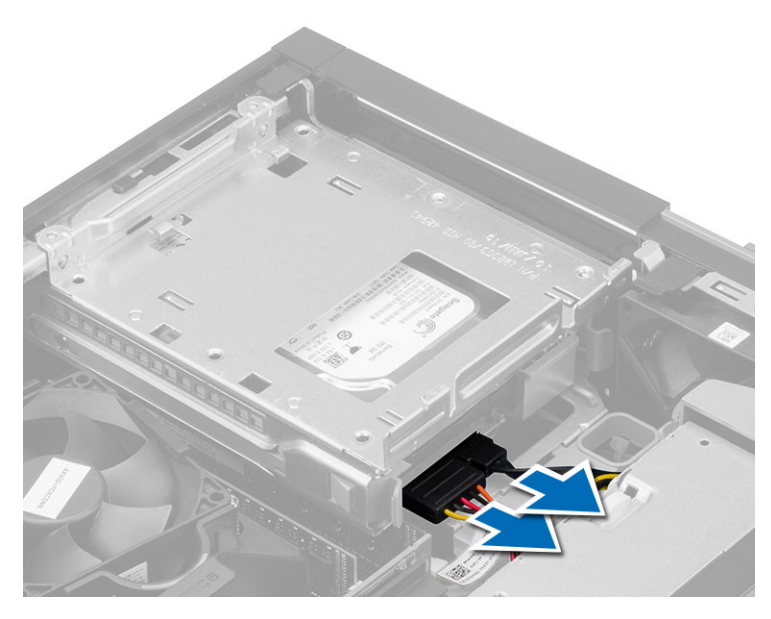

4. Pomaknite plavu ručku okvira pogona prema otključanom položaju i podignite okvir tvrdog pogona iz računala.

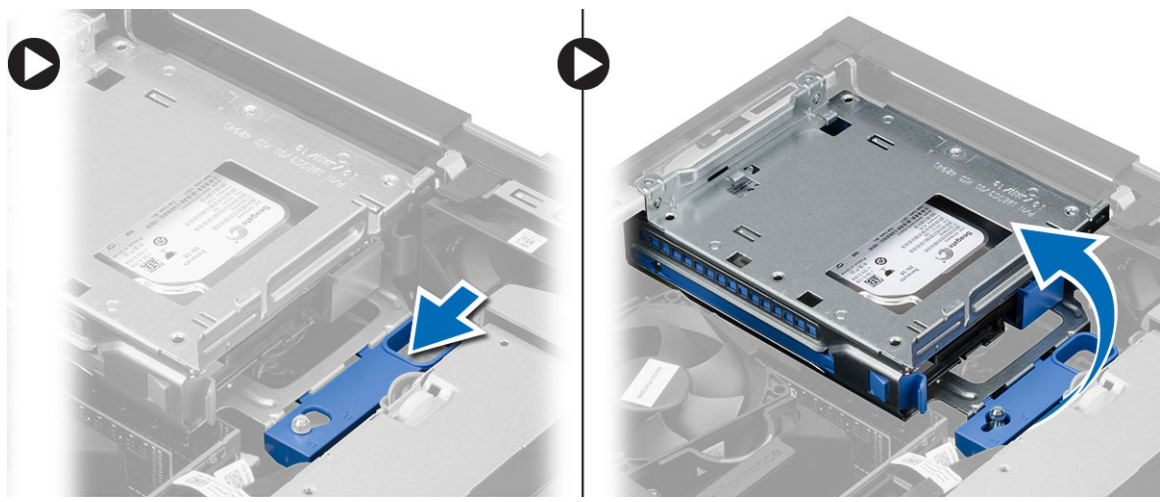

## Ugradnja okvira pogona

- 1. Postavite okvir pogona na rub računala kako biste omogućili pristup priključcima kabela na tvrdom pogonu.
- 2. Priključite podatkovni kabel i kabel napajanja na stražnji dio tvrdog diska.
- 3. Okrenite naopako okvir pogona i umetnite ga u kućište. Jezičci koji pričvršćuju okvir pogona trebaju biti učvršćeni u utorima na kućištu.
- 4. Pomaknite ručicu okvira pogona prema zaključanom položaju.
- 5. Ugradite:
	- a) prednju masku
	- b) optički pogon
	- c) pokrov
- 6. Slijedite upute u odlomku Nakon rada na unutrašnjosti ra*č*unala.

## <span id="page-15-0"></span>Uklanjanje tvrdog pogona

- 1. Slijedite postupke u poglavlju Prije rada na unutrašnjosti ra*č*unala.
- 2. Uklonite:
	- a) pokrov
	- b) optički pogon
	- c) okvir pogona
- 3. Pritisnite jezičke za oslobađanje prema unutra i izvucite nosač tvrdog pogona iz okvira pogona.

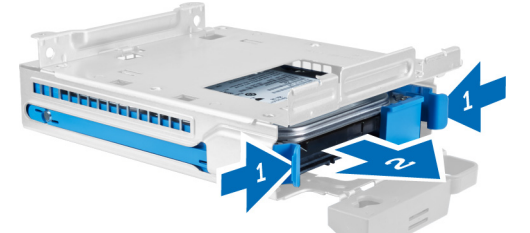

4. Savijte nosač tvrdog diska i zatim izvadite tvrdi disk iz nosača.

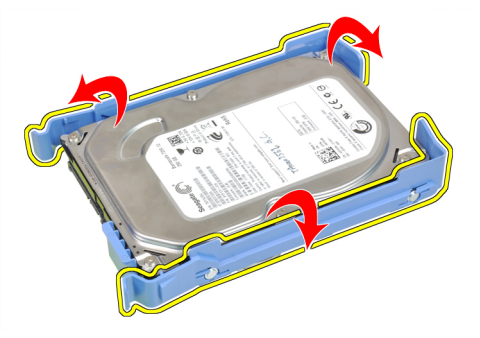

5. Uklonite vijke koji pričvršćuju mini tvrdi pogon na nosač tvrdog nosača i uklonite tvrdi pogon iz nosača.

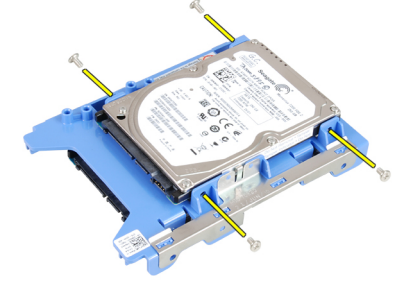

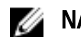

**ZA NAPOMENA:** Izvedite korak 5 samo ako imate mini tvrdi pogon.

## Ugradnja tvrdog pogona

- 1. Pritegnite vijke kojima je mini tvrdi pogon pričvršćen na nosač tvrdog pogona (ako postoji).
- 2. Pomaknite nosač tvrdog pogona i potom umetnite tvrdi pogon u nosač.
- 3. Umetnite nosač tvrdog pogona natrag u okvir pogona.
- 4. Ugradite:
- <span id="page-16-0"></span>a) okvir pogona
- b) optički pogon
- c) pokrov
- 5. Slijedite upute u odlomku Nakon rada na unutrašnjosti ra*č*unala.

## Uklanjanje zvu**č**nika

- 1. Slijedite postupke u poglavlju Prije rada na unutrašnjosti ra*č*unala.
- 2. Uklonite:
	- a) pokrov
	- b) optički pogon
	- c) okvir pogona
- 3. Odspojite kabel zvučnika iz matične ploče i izvucite iz sigurnosne spajalice na kućištu. Odspojite kabel zvučnika iz matične ploče i izvucite iz sigurnosne spajalice na kućištu.

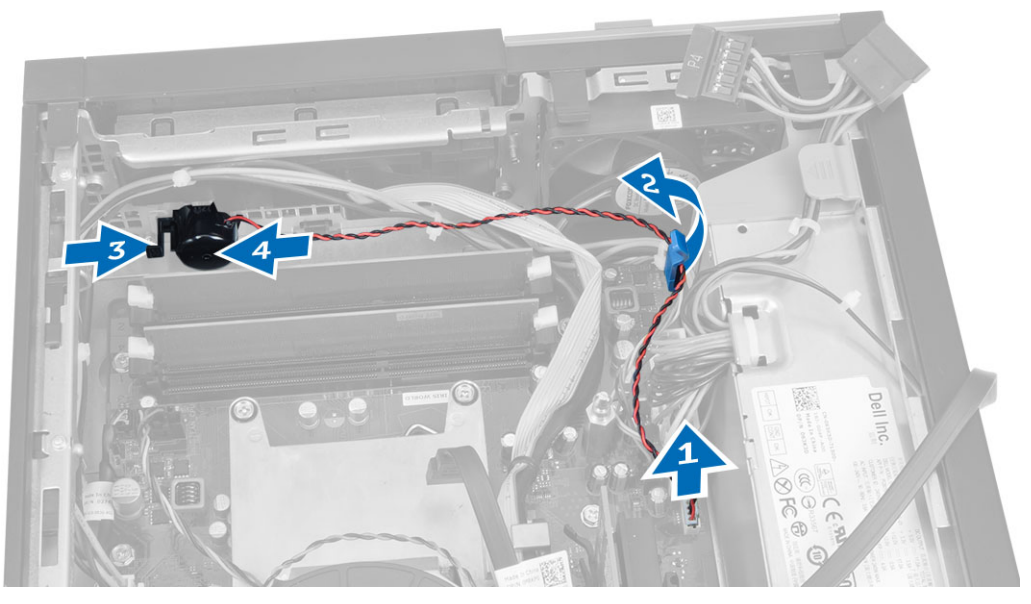

# Ugradnja zvu**č**nika

- 1. Postavite zvučnik na odgovarajući položaj na kućištu.
- 2. Pritisnite sigurnosni jezičak zvučnika i umetnite zvučnik u lijevo od računala kako biste ga pričvrstili.
- 3. Provucite kabel zvučnika kroz sigurnosni jezičak i spojite kabel zvučnika na matičnu ploču.
- 4. Ugradite:
	- a) okvir pogona
	- b) optički pogon
	- c) pokrov
- 5. Slijedite upute u odlomku Nakon rada na unutrašnjosti ra*č*unala.

## Uklanjanje prekida**č**a za detekciju nasilnog otvaranja ku**ć**išta

- 1. Slijedite postupke u poglavlju Prije rada na unutrašnjosti ra*č*unala.
- 2. Uklonite pokrov.
- <span id="page-17-0"></span>3. Pritisnite stezaljku prema naprijed kako biste oslobodili i lagano povukli kabel prekidača za detekciju nasilnog otvaranja iz matične ploče.
- 4. Pomaknite prekidač za detekciju nasilnog otvaranja prema prednjem dijelu kućišta i uklonite ga iz računala.

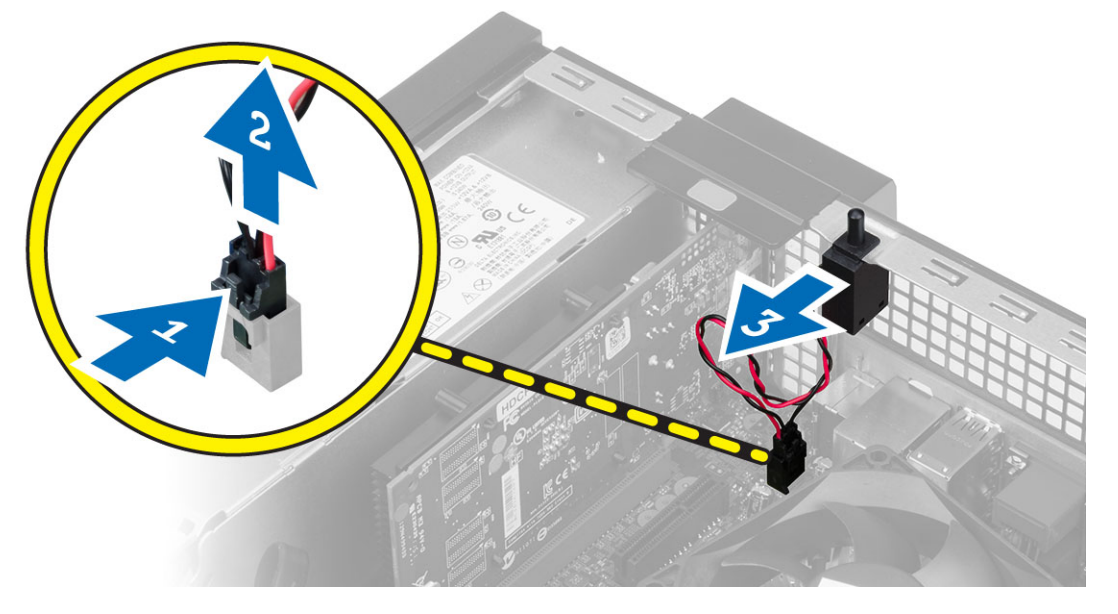

## Ugradnja prekida**č**a za detekciju nasilnog otvaranja ku**ć**išta

- 1. Umetnite prekidač za detekciju nasilnog otvaranja kućišta u stražnju stranu kućišta i pomaknite ga prema van kako biste ga osigurali.
- 2. Priključite kabel prekidača za detekciju nasilnog otvaranja kućišta na matičnu ploču.
- 3. Ugradite:
	- a) sklop hladila procesora
	- b) pokrov
- 4. Slijedite upute u odlomku Nakon rada na unutrašnjosti ra*č*unala.

## Smjernice za rad s memorijskim modulom

Kako biste osigurali optimalan rad računala, prilikom konfiguriranja sistemske memorije obratite pažnju na opće upute.

- Memorijski moduli različitih veličina mogu se kombinirati (na primjer 2 GB i 4 GB). No svi popunjeni kanali moraju imati identične konfiguracije.
- Memorijski moduli moraju biti instalirani s početkom od prvog utora.

NAPOMENA: Memorijski utori u vašem računalu mogu biti različito označeni ovisno o konfiguraciji Ø hardvera. Na primjer A1, A2 ili 1, 2, 3.

- Ako se quad-rank memorijski moduli kombiniraju s pojedinačnim ili dual-rank modulima, quad-rank moduli moraju biti ugrađeni u utor s bijelom polugom za otpuštanje.
- Ako su ugrađeni memorijski moduli s različitim brzinama, radit će brzinom od najsporijeg ugrađenog memorijskog modula.

## <span id="page-18-0"></span>Uklanjanje memorije

- 1. Slijedite postupke u poglavlju Prije rada na unutrašnjosti ra*č*unala.
- 2. Uklonite pokrov.
- 3. Pritisnite na jezičke za oslobađanje memorije na svakoj strani memorijskih modula i podignite memorijske module iz priključaka na matičnoj ploči.

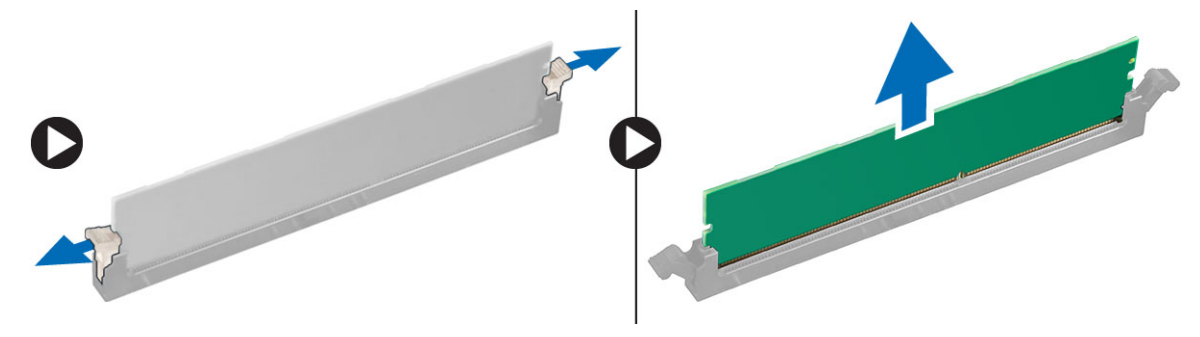

## Ugradnja memorije

- 1. Poravnajte usjek na memorijskoj kartici s jezičcem na priključku matične ploče.
- 2. Pritisnite memorijski modul sve dok ga opruge jezičaka za oslobađanje na osiguraju na mjestu.
- 3. Ugradite pokrov.
- 4. Slijedite upute u odlomku Nakon rada na unutrašnjosti ra*č*unala.

## Uklanjanje ventilatora sustava

- 1. Slijedite postupke u poglavlju Prije rada na unutrašnjosti ra*č*unala.
- 2. Uklonite
	- a) pokrov
	- b) optički pogon
	- c) okvir pogona
	- d) prednju masku
- 3. Odspojite kabel ventilatora sustava iz matične ploče.

<span id="page-19-0"></span>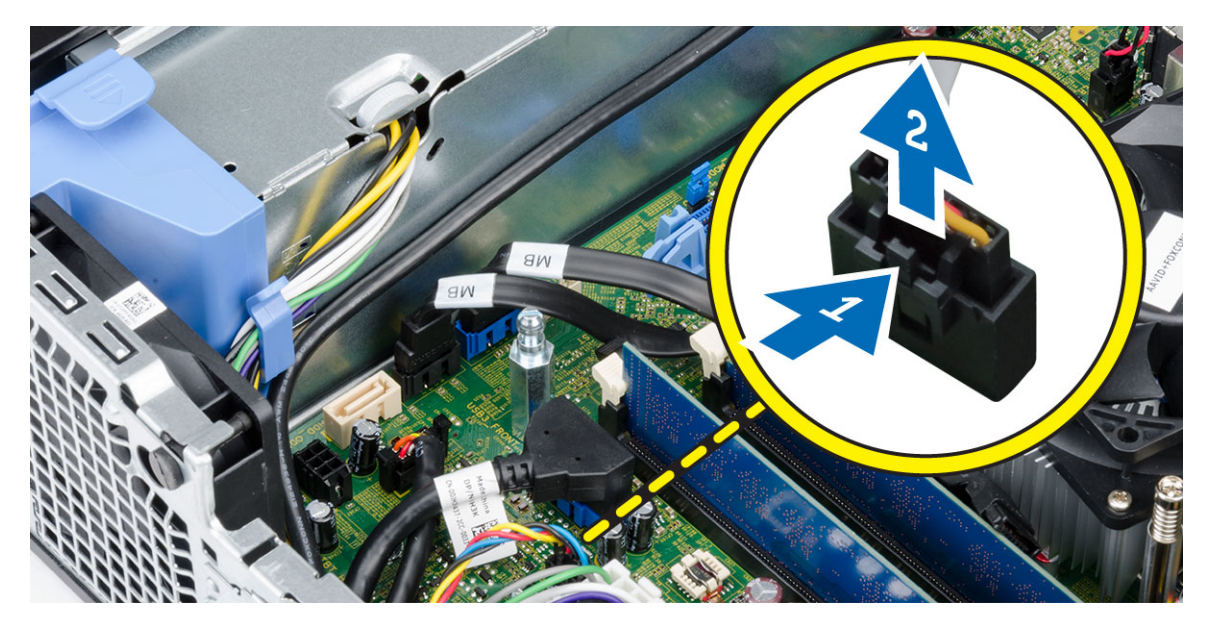

4. Podignite i uklonite ventilator sustava dalje od obruča koji ga pričvršćuju na prednju stranu računala. Pomaknite obruče prema naprijed uzduž utora i provucite kroz kućište.

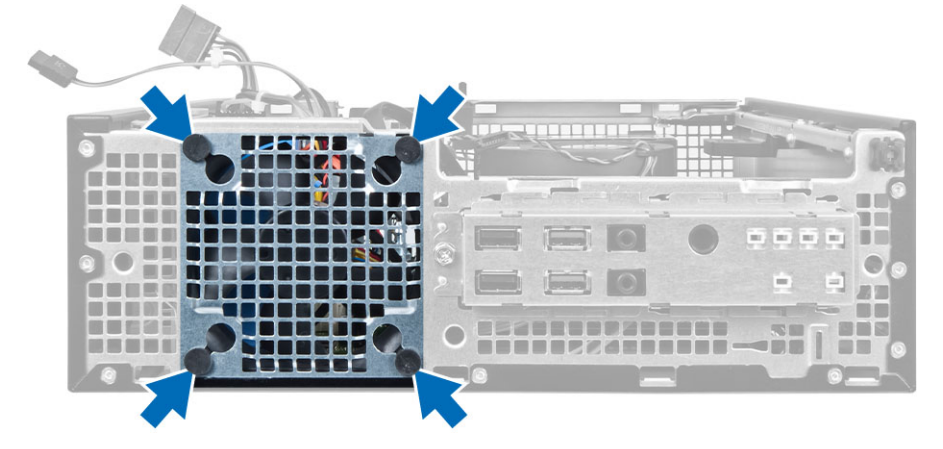

## Ugradnja ventilatora sustava

- 1. Postavite ventilator sustava na kućište.
- 2. Provucite četiri prstena kroz kućište i umetnite prema vanjskoj strani uz utor kako biste osigurali na mjestu.
- 3. Priključite kabel ventilatora sustava na matičnu ploču.
- 4. Ugradite:
	- a) prednju masku
	- b) okvir pogona
	- c) optički pogon
	- d) pokrov
- 5. Slijedite upute u odlomku Nakon rada na unutrašnjosti ra*č*unala.

# <span id="page-20-0"></span>Uklanjanje gumba za uklju**č**ivanje/isklju**č**ivanje

- 1. Slijedite postupke u poglavlju Prije rada na unutrašnjosti ra*č*unala.
- 2. Uklonite:
	- a) pokrov
	- b) prednju masku
	- c) optički pogon
	- d) okvir pogona
- 3. Iskopčajte kabel gumba za uključivanje/isključivanje iz matične ploče.

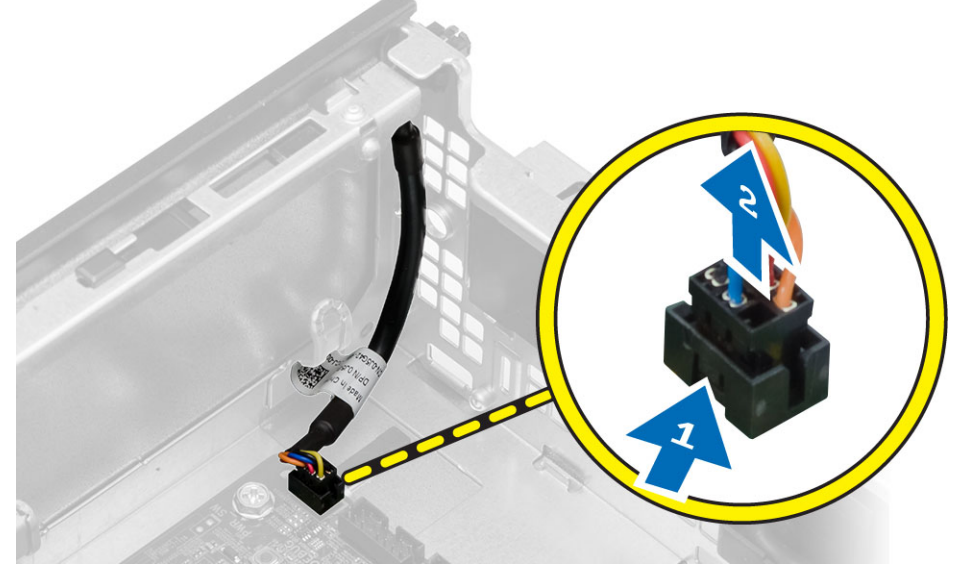

4. Pritisnite kopče na obje strane gumba za uključivanje/isključivanje kako biste ga oslobodili iz kućišta i uklonite gumb za uključivanje/isključivanje s njegovim kabelima iz računala.

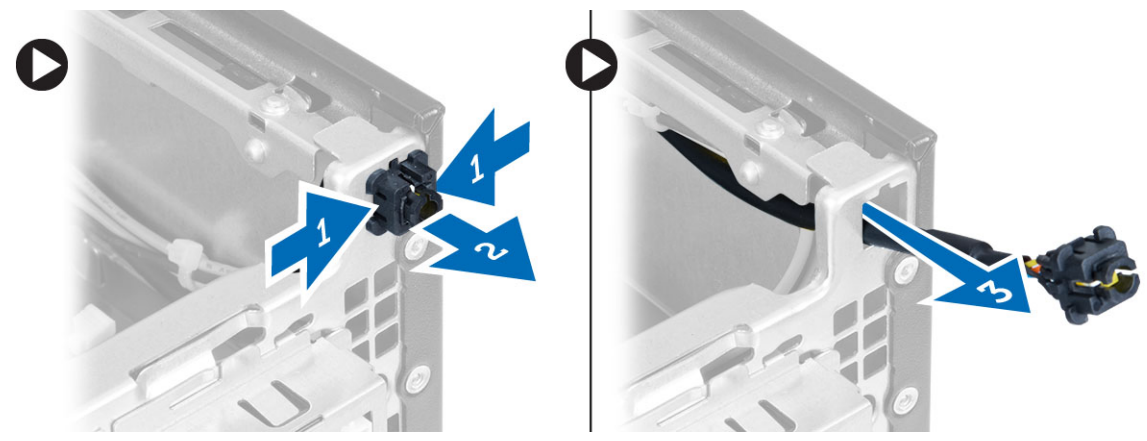

# Ugradnja gumba za uklju**č**ivanje/isklju**č**ivanje

- 1. Provucite gumb za uključivanje/isključivanje kroz prednji dio računala.
- 2. Priključite kabel gumba za uključivanje/isključivanje na matičnu ploču.
- <span id="page-21-0"></span>3. Ugradite:
	- a) okvir pogona
	- b) optički pogon
	- c) prednju masku
	- d) pokrov
- 4. Slijedite upute u odlomku Nakon rada na unutrašnjosti ra*č*unala.

# Uklanjanje Ulaz/Izlaz (I/O) plo**č**e

- 1. Slijedite postupke u poglavlju Prije rada na unutrašnjosti ra*č*unala.
- 2. Uklonite:
	- a) pokrov
	- b) prednju masku
	- c) optički pogon
	- d) okvir pogona
- 3. Odspojite i izvucite kabel I/O ploče/ FlyWire iz jezička štitnika ventilatora i sklopa hladila procesora.

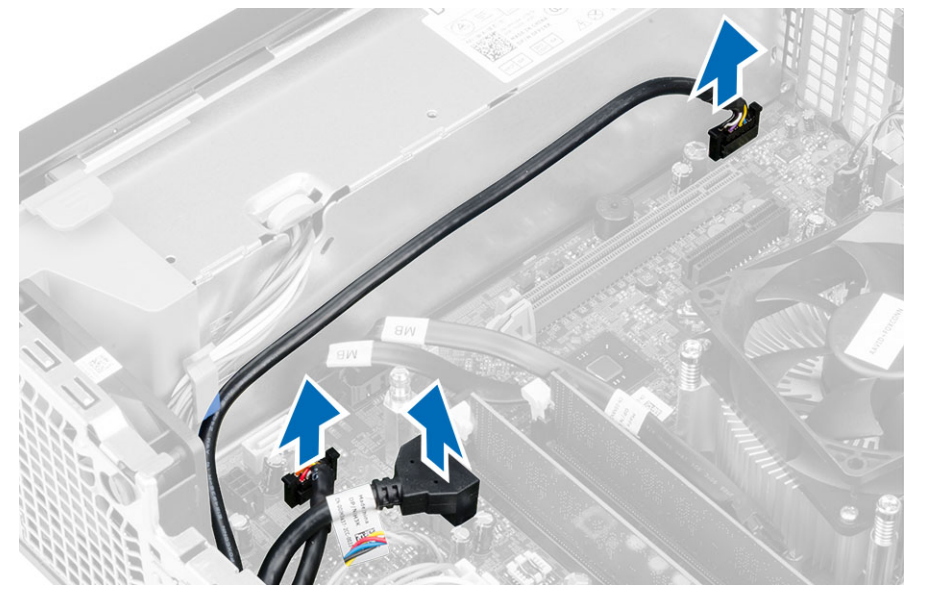

4. Uklonite vijak koji pričvršćuje I/O ploču na kućište. Izvucite I/O ploču prema desnoj strani kako biste je oslobodili i uklonili iz računala.

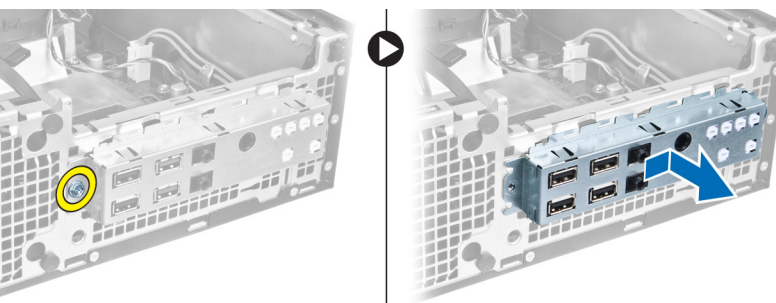

## <span id="page-22-0"></span>Ugradnja plo**č**e Input/Output (I/O) (Ulaz/izlaz)

- 1. Umetnite Input/Output (Ulaz/izlaz) ploču u utor na prednjem dijelu kućišta.
- 2. Pomaknite I/O ploču kako biste je pričvrstili na kućište.
- 3. Pritegnite vijak kako biste pričvrstili I/O (Ulaz/izlaz) ploču na kućište.
- 4. Priključite kabel I/O ploče ili FlyWire i audio kabela na matičnu ploču.
- 5. Provucite kabel I/O ploče ili FlyWire u stezaljku na kućištu.
- 6. Ugradite:
	- a) okvir pogona
	- b) optički pogon
	- c) prednju masku
	- d) pokrov
- 7. Slijedite upute u odlomku Nakon rada na unutrašnjosti ra*č*unala.

## Uklanjanje napajanja

- 1. Slijedite postupke u poglavlju Prije rada na unutrašnjosti ra*č*unala.
- 2. Uklonite:
	- a) pokrov
	- b) prednju masku
	- c) optički pogon
	- d) okvir pogona
- 3. Iskopčajte 8-pinske kabele napajanja iz matične ploče.

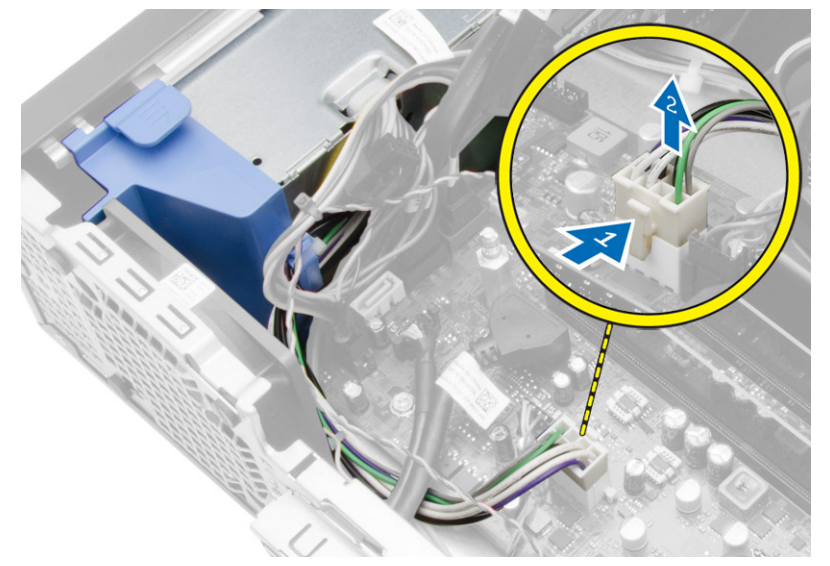

4. Odspojite 4-pinski kabel napajanja iz matične ploče.

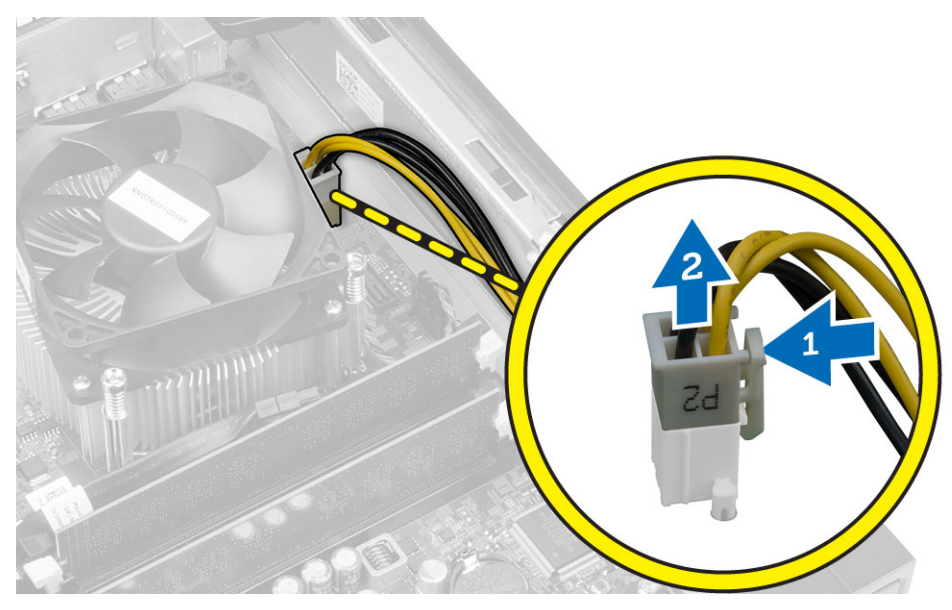

5. Uklonite vijke koji pričvršćuju napajanje na stražnji dio kućišta računala.

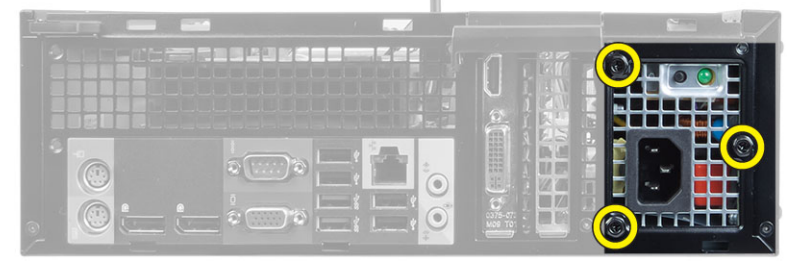

6. Pritisnite plavi jezičac za otpuštanje pored napajanja i pomaknite napajanje prema prednjoj strani računala.

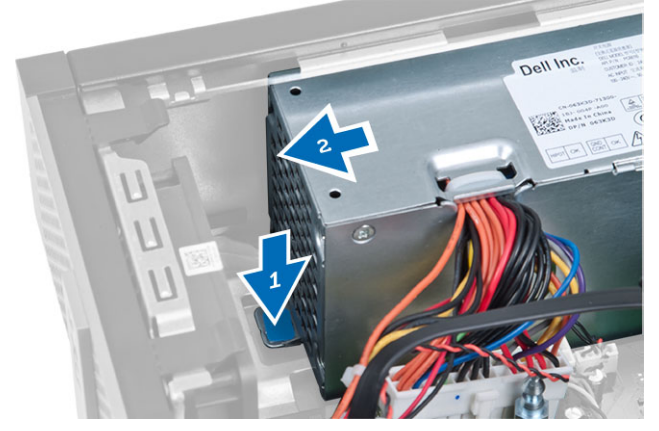

7. Izvadite napajanje iz računala

<span id="page-24-0"></span>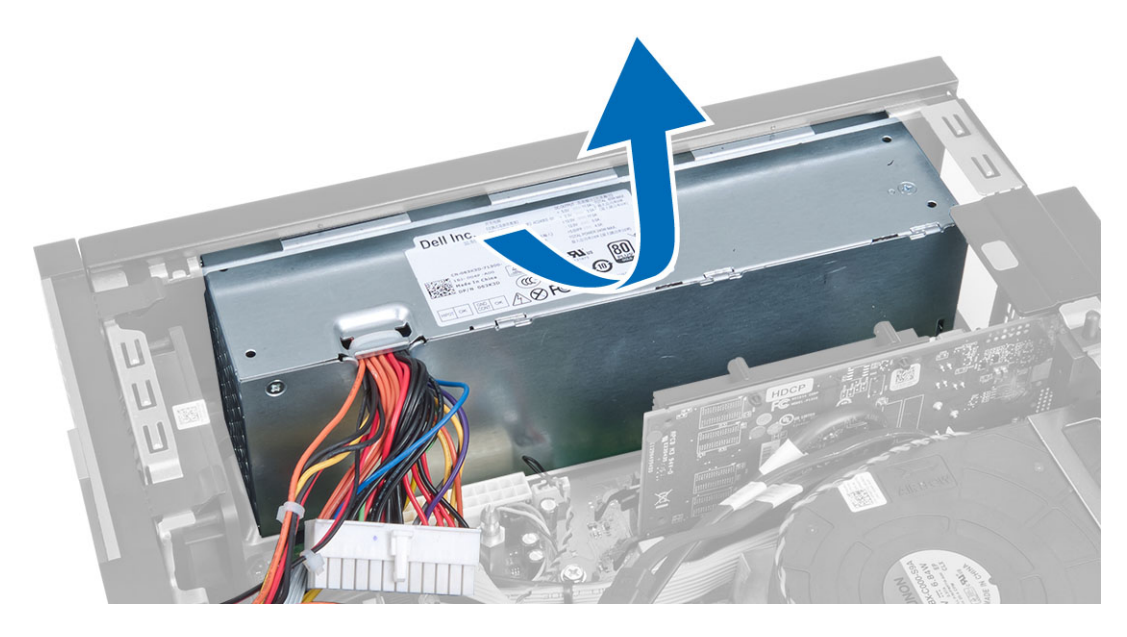

# Ugradnja napajanja

- 1. Postavite napajanje u kućište i pomaknite ga prema stražnjem dijelu kućišta računala kako biste ga osigurali.
- 2. Pritegnite vijke koji pričvršćuju napajanje na stražnji dio kućišta računala.
- 3. Priključite 4-pinske i 8-pinske kabele za napajanje na matičnu ploču.
- 4. Provucite kabele za napajanje kroz jezičke na kućištu.
- 5. Ugradite:
	- a) okvir pogona
	- b) optički pogon
	- c) prednju masku
	- d) pokrov
- 6. Slijedite upute u odlomku Nakon rada na unutrašnjosti ra*č*unala.

## Uklanjanje baterije na mati**č**noj plo**č**i

- 1. Slijedite postupke u poglavlju Prije rada na unutrašnjosti ra*č*unala.
- 2. Uklonite:
	- a) pokrov
	- b) prednju masku
	- c) okvir pogona
- 3. Pritisnite jezičac za oslobađanja dalje od baterije kako biste joj omogućili da iskoči iz utora i podom podignite bateriju na matičnoj ploči iz računala.

<span id="page-25-0"></span>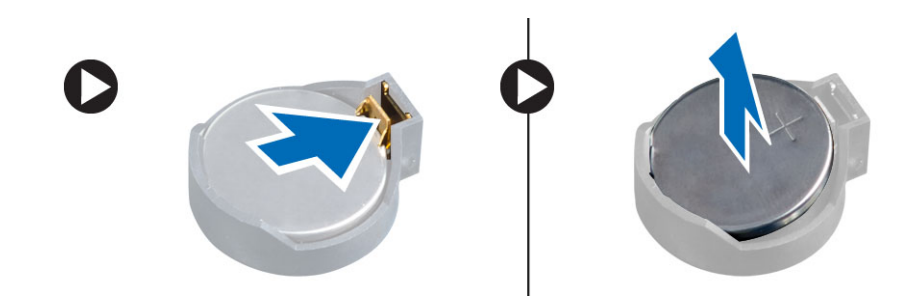

## Ugradnja baterije na mati**č**noj plo**č**i

- 1. Postavite bateriju na matičnoj ploči u njezin utor na matičnoj ploči.
- 2. Pritisnite bateriju na matičnoj ploči prema dolje dok se opruge jezička za oslobađanja ne vrate natrag na mjesto i ne pričvrste je.
- 3. Ugradite:
	- a) okvir pogona
	- b) prednju masku
	- c) pokrov
- 4. Slijedite upute u odlomku Nakon rada na unutrašnjosti ra*č*unala.

## Uklanjanje sklopa hladila procesora

- 1. Slijedite postupke u poglavlju Prije rada na unutrašnjosti ra*č*unala.
- 2. Uklonite poklopac
- 3. Pomoću obje ruke podignite dvije ručke za oslobađanje dok istovremeno podižete kućište ventilatora i vadite iz računala.

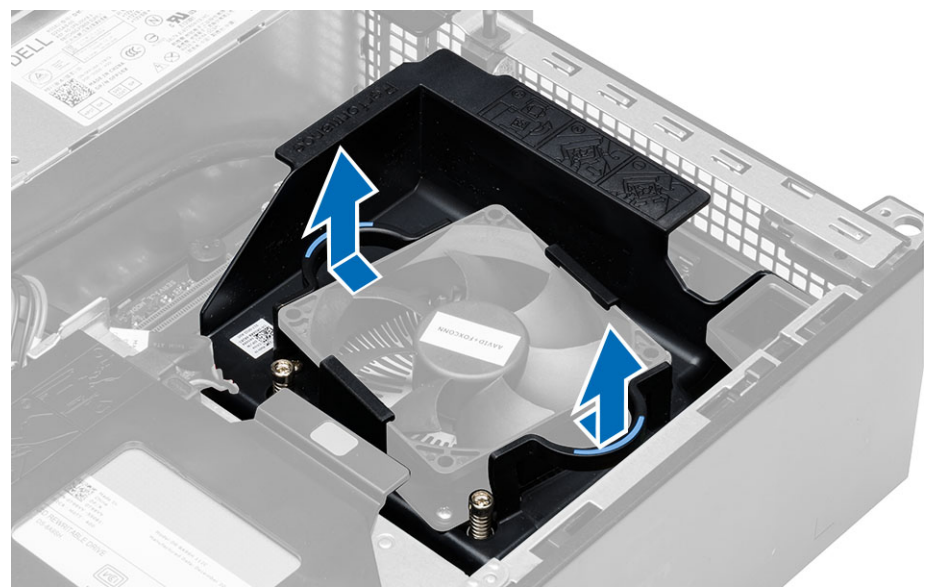

4. Odspojite kabel ventilatora iz matične ploče. Olabavite pričvrsne vijke, podignite sklop hladila procesora i potom uklonite iz računala.

<span id="page-26-0"></span>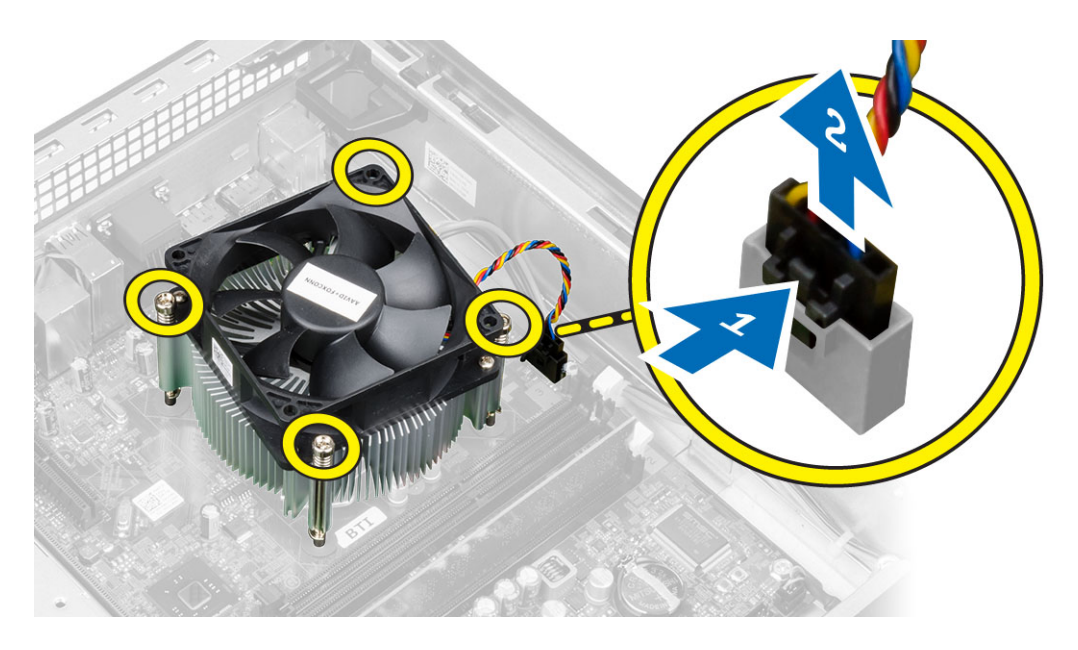

# Ugradnja sklopa hladila

- 1. Postavite sklop hladila procesora u kućište.
- 2. Pritegnite pričvrsne vijke koji pričvršćuju sklop hladnjaka na matičnu ploču.
- 3. Priključite kabel ventilatora na matičnu ploču.
- 4. Postavite kućište ventilatora na ventilator i pritisnite dok ne uskoči na mjesto.
- 5. Ugradite pokrov.
- 6. Slijedite upute u odlomku Nakon rada na unutrašnjosti ra*č*unala.

## Uklanjanje procesora

- 1. Slijedite postupke u poglavlju Prije rada na unutrašnjosti ra*č*unala.
- 2. Uklonite pokrov.
- 3. Uklonite sklop hladila.
- 4. Potisnite polugu za otpuštanje prema dolje, a zatim je pritisnite prema van kako biste je oslobodili iz kukice za otpuštanje. Podignite poklopac procesora i uklonite procesor iz utora i postavite ga u antistatičku vrećicu.

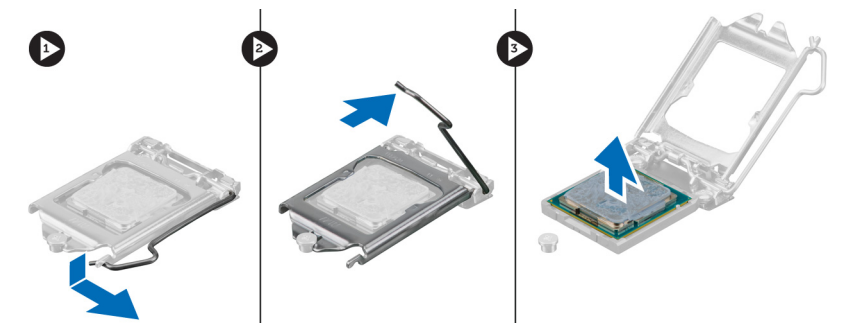

## <span id="page-27-0"></span>Ugradnja procesora

- 1. Umetnite procesor u utor procesora. Osigurajte da je procesor pravilno postavljen.
- 2. Lagano spustite poklopac procesora.
- 3. Pritisnite polugu za otpuštanje prema dolje i potom je pomaknite prema naprijed kako biste je osigurali s kukom za pričvršćivanje.
- 4. Ugradite sklop hladila.
- 5. Ugradite pokrov.
- 6. Slijedite upute u odlomku Nakon rada na unutrašnjosti ra*č*unala.

## Komponente mati**č**ne plo**č**e

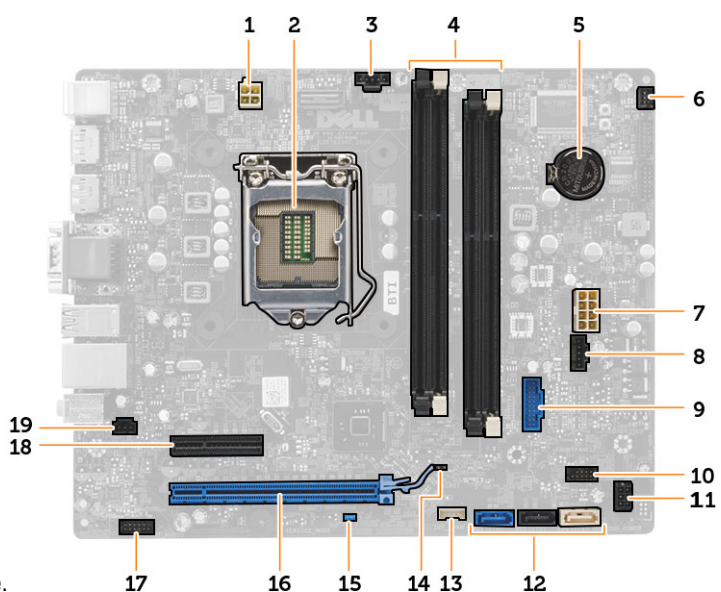

Sljedeća slika prikazuje izgled matične ploče.

- 1. priključak za napajanje
- 2. utor procesora
- 3. priključak ventilatora sustava
- 4. priključci za memorijske module
- 5. baterija na matičnoj ploči
- 6. priključak gumba za uključivanje/isključivanje
- 7. priključak napajanja sustava
- 8. priključak ventilatora sustava
- 9. prednji USB 3.0 priključak
- 10. priključak prednje ploče
- 11. priključak napajanja za HDD/ODD
- 12. priključci SATA
- 13. priključak unutarnjeg zvučnika
- 14. premosnik RTC reseta (RTCRST)
- 15. premosnik zaporke (PSWD)
- 16. PCI Express x16 priključak
- 17. audio priključak na prednjoj ploči
- 18. PCI Express x4 priključak
- 19. priključak prekidača za detekciju nasilnog otvaranja kućišta

## <span id="page-28-0"></span>Uklanjanje mati**č**ne plo**č**e

- 1. Slijedite postupke u poglavlju Prije rada na unutrašnjosti ra*č*unala.
- 2. Uklonite:
	- a) pokrov
	- b) prednju masku
	- c) optički pogon
	- d) okvir pogona
	- e) memoriju
	- f) sklop hladila procesora
	- g) karticu (kartice) proširenja
	- h) napajanje
- 3. Iskopčajte sve kabele priključena na matičnu poču i uklonite kabele dalje od kućišta.
- 4. Uklonite vijke kojima je matična ploča pričvršćena za računalo.
- 5. Zakrenite vijak sa šesterokutnom glavom u smjeru suprotnom od kretanja kazaljke na satu i uklonite iz matične ploče.

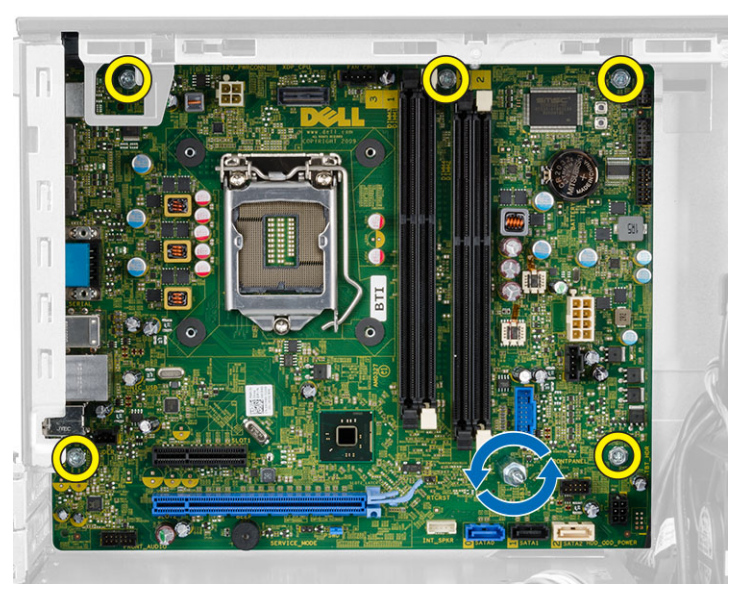

6. Uklonite matičnu ploču iz kućišta računala.

## Ugradnja mati**č**ne plo**č**e

- 1. Poravnajte matičnu ploču na priključcima ulaza na stražnjoj strani kućišta i postavite matičnu ploču u kućište.
- 2. Pritegnite vijke koji pričvršćuju matičnu ploču na kućište.
- 3. Priključite kabele na matičnu ploču.
- 4. Ugradite:
	- a) napajanje
	- b) karticu (kartice) proširenja
	- c) sklop hladila procesora
	- d) memoriju
	- e) okvir pogona
- f) optički pogon
- g) prednju masku
- h) pokrov
- 5. Slijedite upute u odlomku Nakon rada na unutrašnjosti ra*č*unala.

# <span id="page-30-0"></span>Program za postavljanje sustava

Program za postavljanje sustava omogućuje vam da upravljate računalom hardvera i odredite opcije razina BIOS‐. Iz programa za postavljanje sustava možete:

- promijeniti postavke NVRAM nakon što dodate ili uklonite hardver
- prikazati konfiguraciju hardvera sustava
- omogućiti ili onemogućiti integrirane uređaje
- postaviti pragove performansi i upravljanja napajanjem
- upravljati sigurnosti računala

## Redoslijed podizanja sustava

Redoslijed podizanja sustava omogućuje vam da zaobiđete redoslijed uređaja za podizanje‐sustava i izravno podignete sustav s određenog uređaja (na primjer: optički pogon ili tvrdi pogon). Tijekom tijekom uključivanja samotestiranja (POST), kada se prikaže logotip Dell možete:

- pristupiti programu za postavljanje sustava pritiskom na tipku <F2>
- otvoriti izbornik za jednokratno podizanje sustava pritiskom tipke <F12>

Izbornik za jednokratno podizanje sustava prikazuje uređaje s kojih možete podignuti sustav uključujući opciju dijagnostike. Opcije izbornika za podizanje su:

- uklonjivi pogon (ako postoji)
- STXXXX pogon

**ZA NAPOMENA:** XXX označava broj SATA pogona.

- optički pogon
- dijagnostike

NAPOMENA: Odabir dijagnostika prikazuje zaslon ePSA dijagnostike.

Zaslon za podizanje sustava također prikazuje opciju pristupa zaslonu programa za postavljanje sustava.

## Navigacijske tipke

Sljedeća tablica prikazuje navigacijske tipke programa za postavljanje sustava.

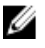

NAPOMENA: Za većinu opcija programa za postavljanje sustava promjene koje izvršite su zabilježene no nemaju učinak dok ponovno ne pokrenete sustav.

### <span id="page-31-0"></span>Tablica 1. Navigacijske tipke

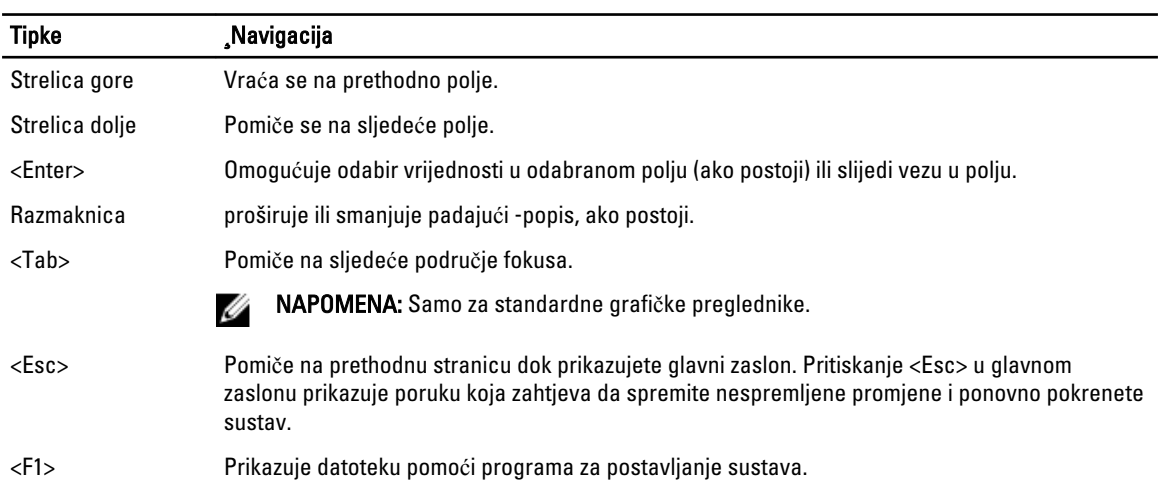

# Opcije programa za postavljanje sustava

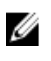

NAPOMENA: Ovisno o računalu i instaliranim uređajima, stavke navedene u ovom odjeljku možda će se prikazati, a možda i neće.

### Tablica 2. Op**ć**enito

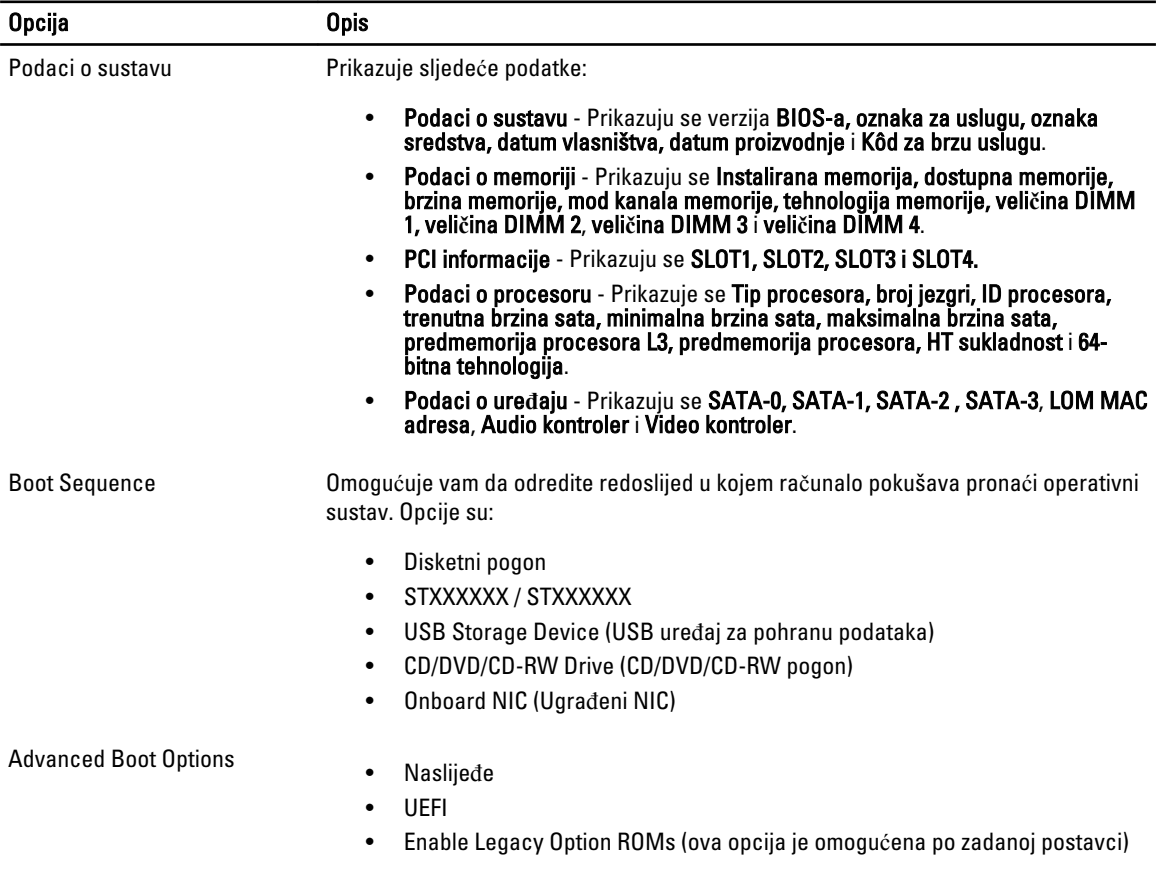

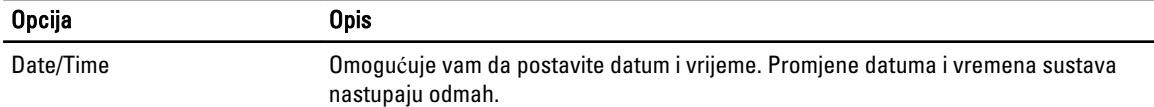

#### Tablica 3. Konfiguracija sustava

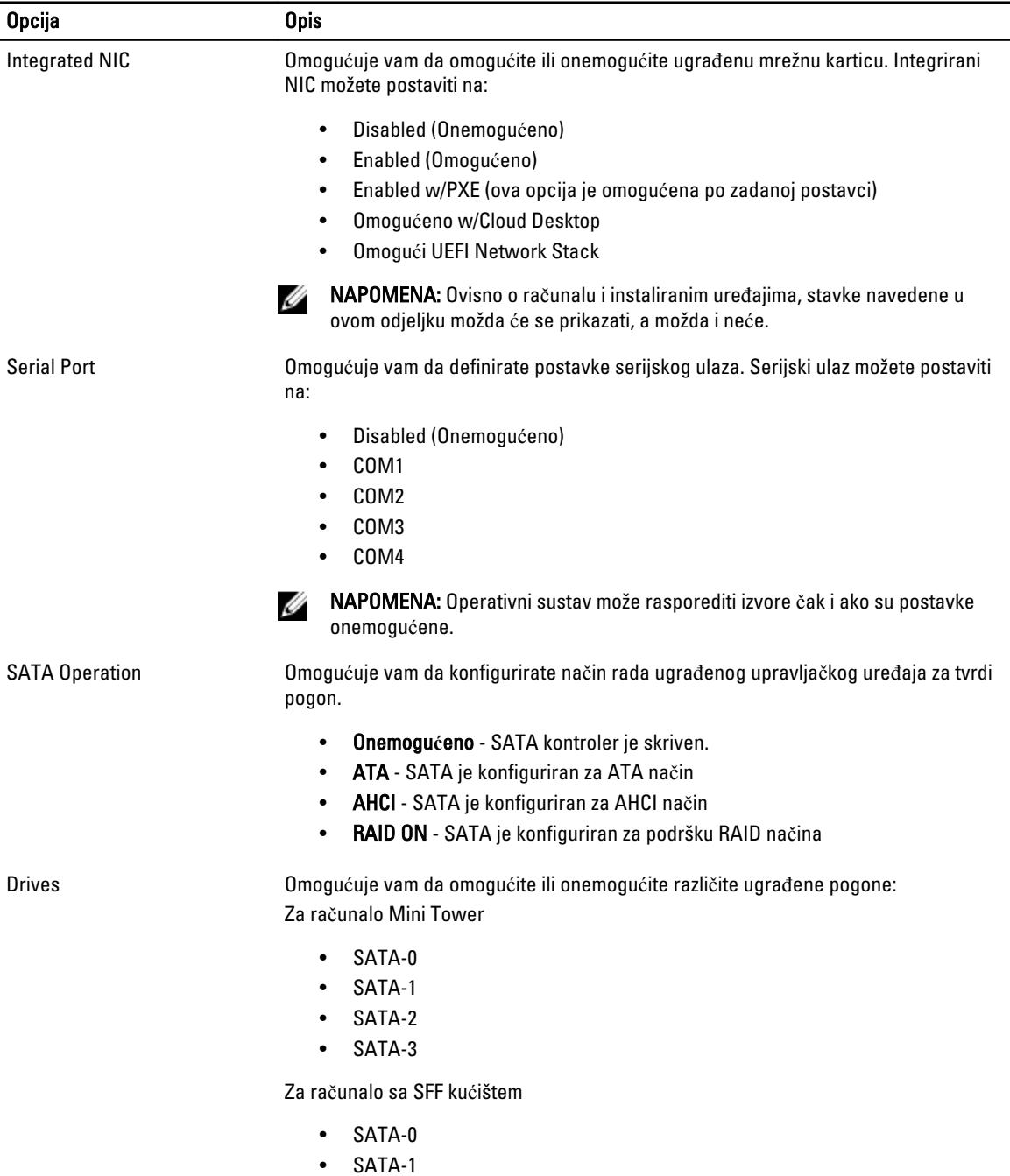

• SATA-2

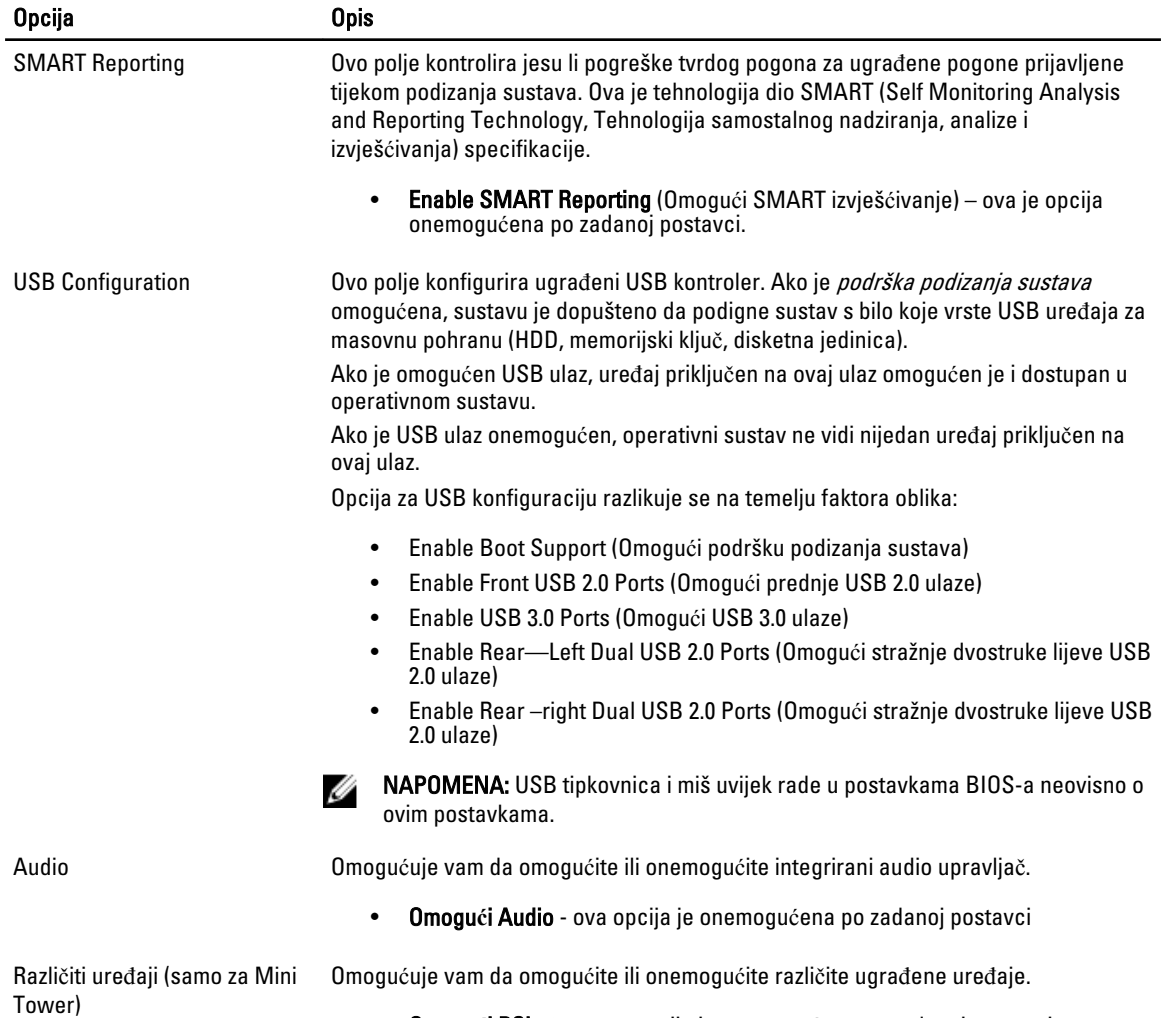

• Omogu**ć**i PCI utor - ova opcija je onemogućena po zadanoj postavci.

## Tablica 4. Sigurnost

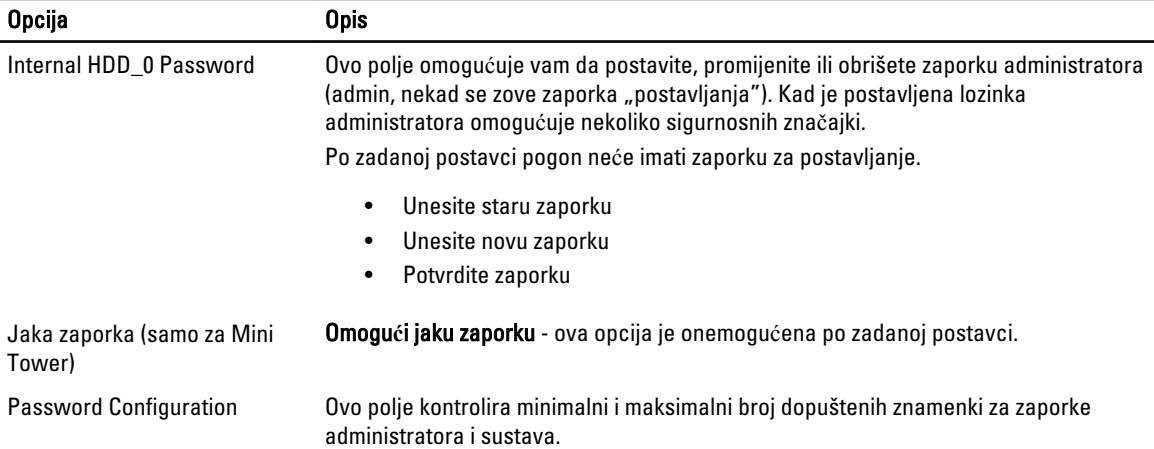

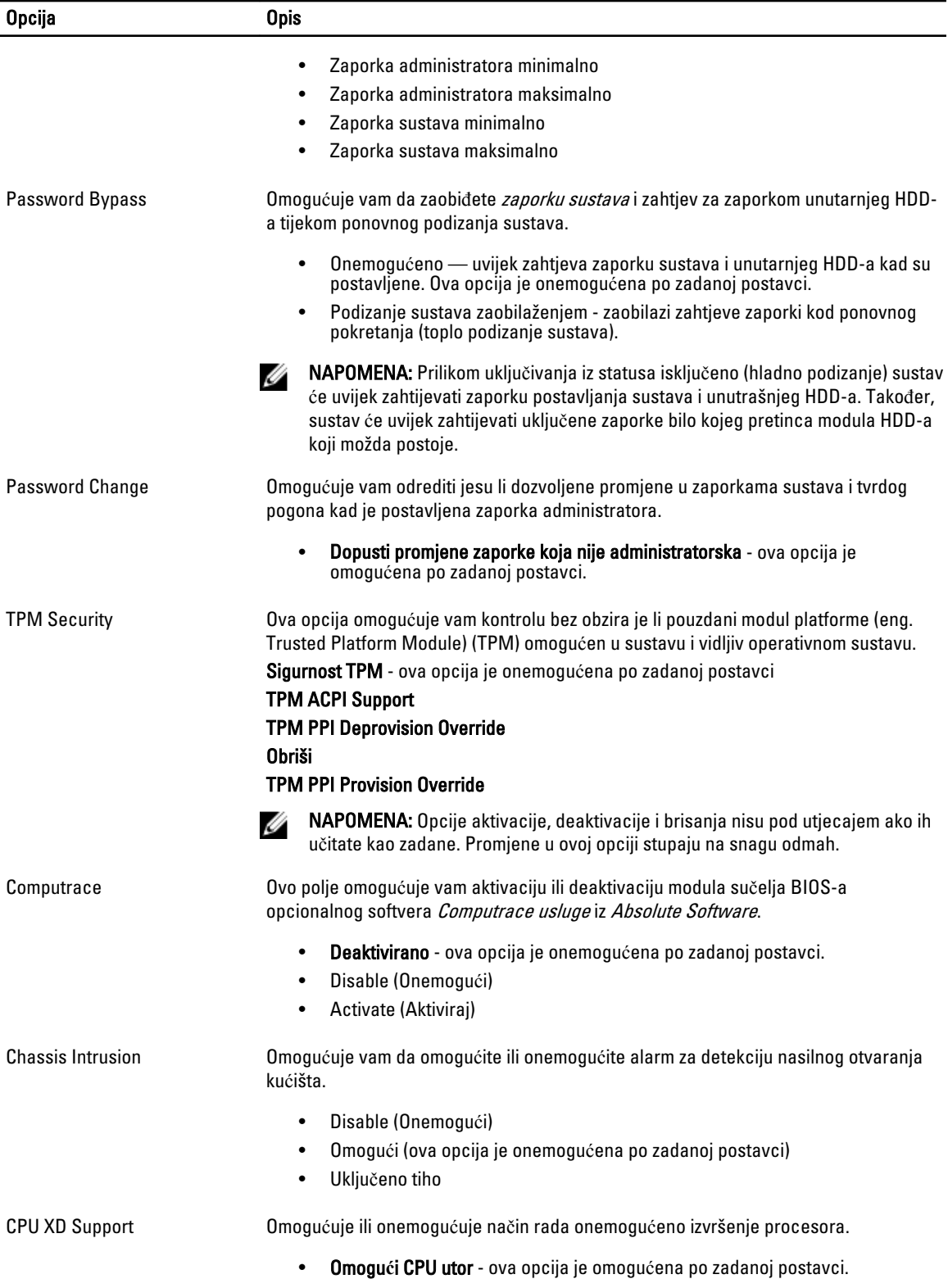

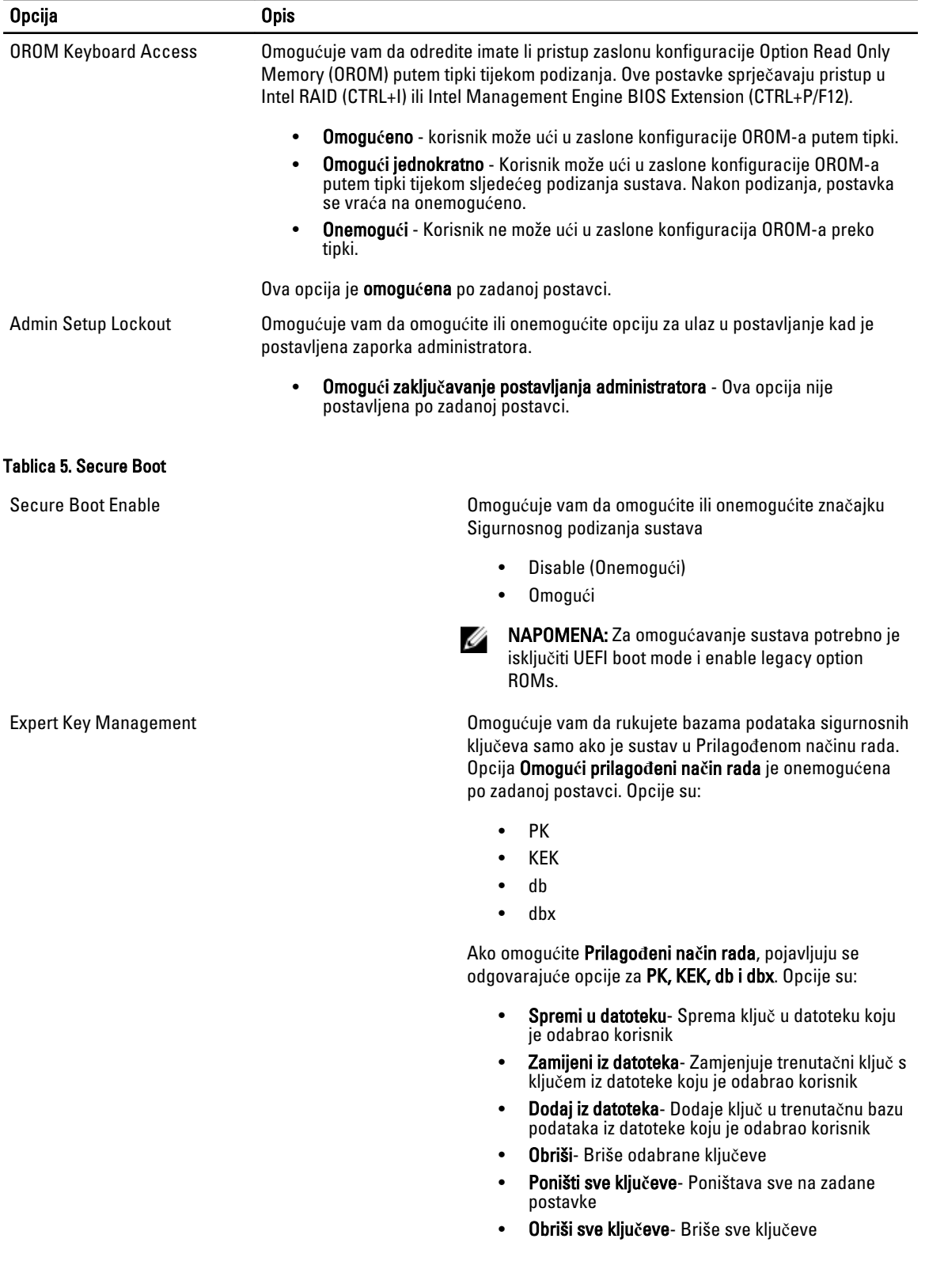

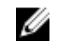

NAPOMENA: Ako onemogućite Prilagođeni način, sve promjene bit će obrisane, a svi ključevi vratit će se na zadane postavke.

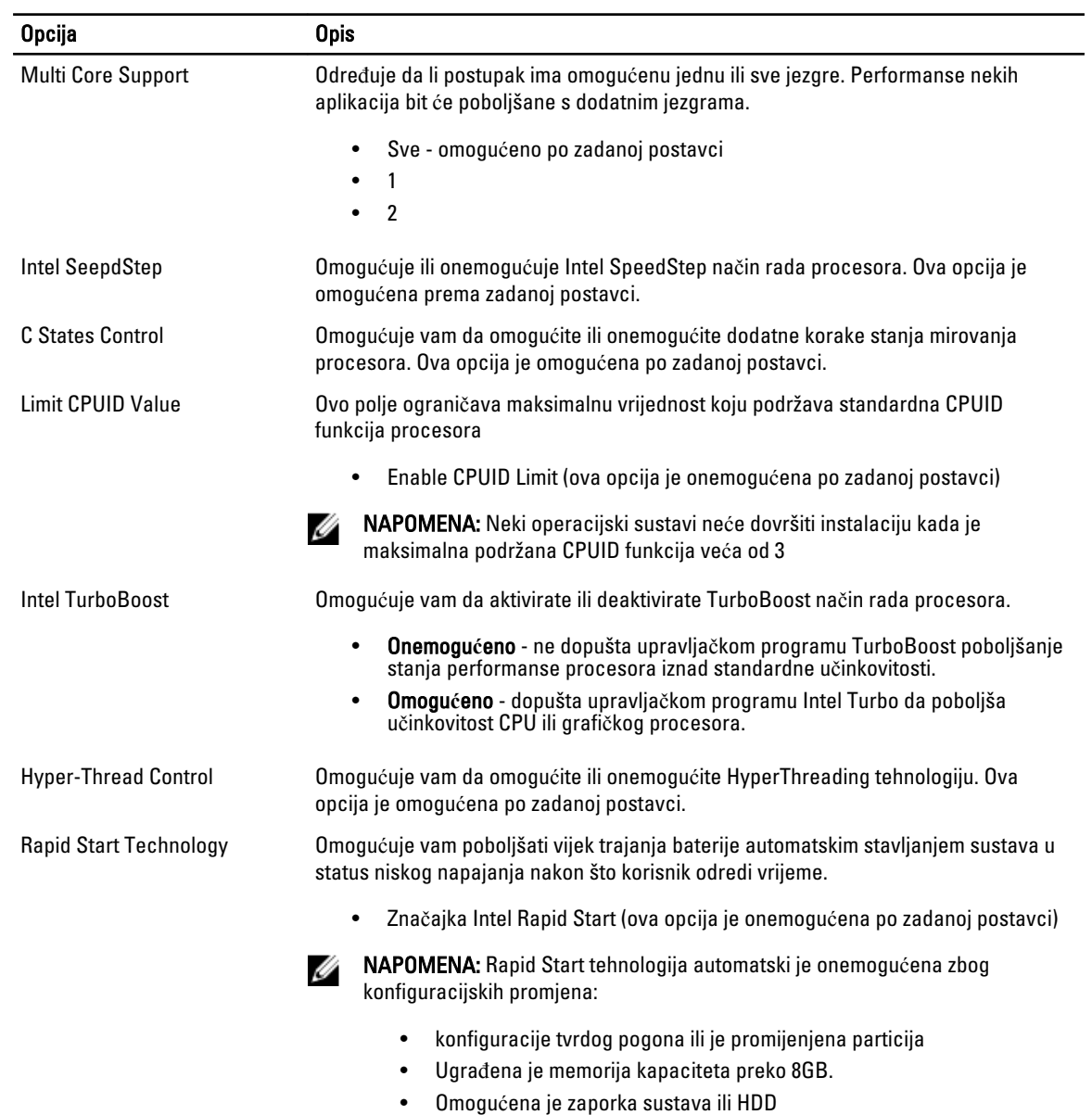

# Tablica 6. Performanse

- Ugrađen je Dell Encryption Accelerator
- Omogućena je postavka blokiranja stanja mirovanja

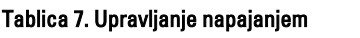

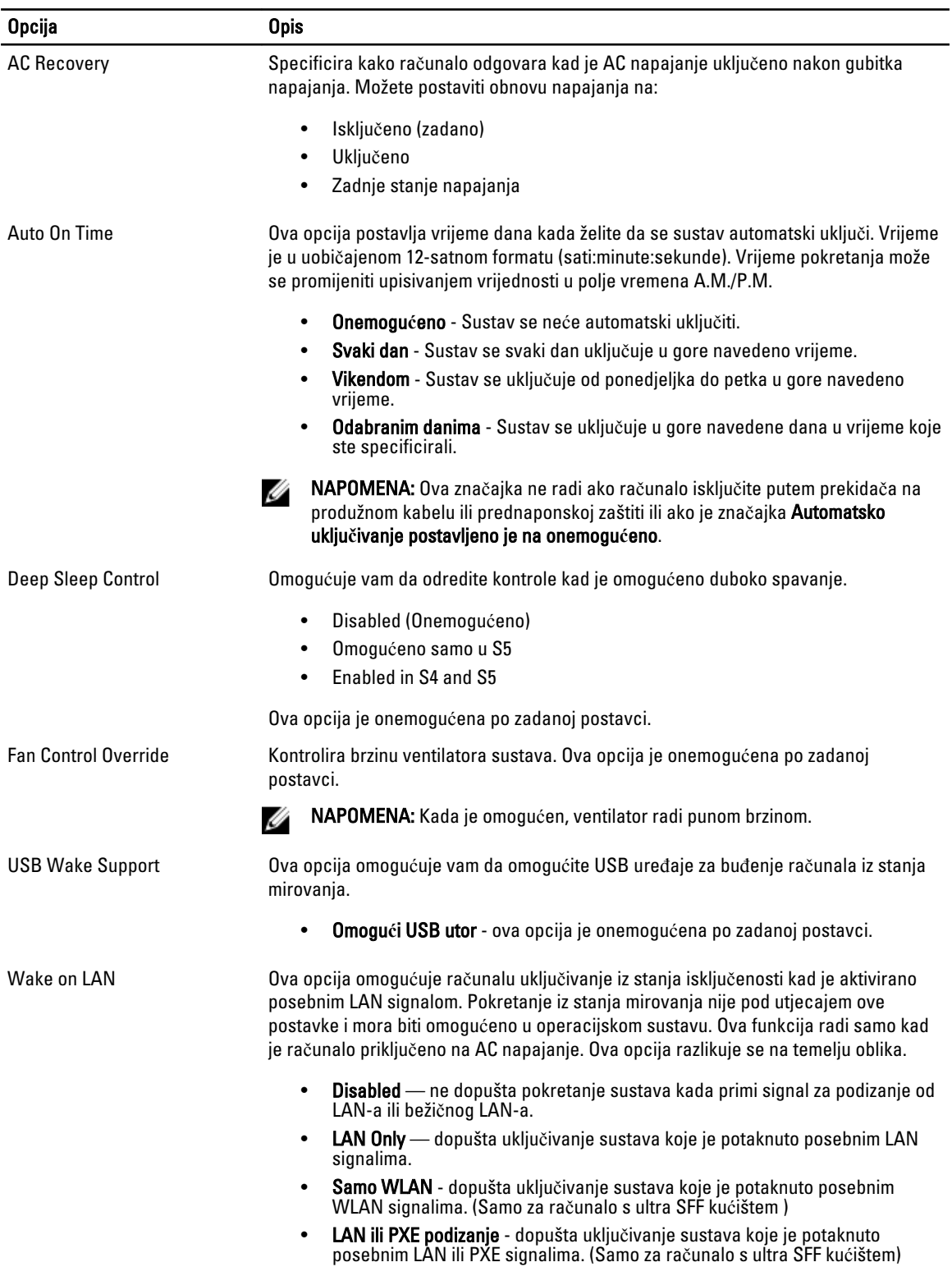

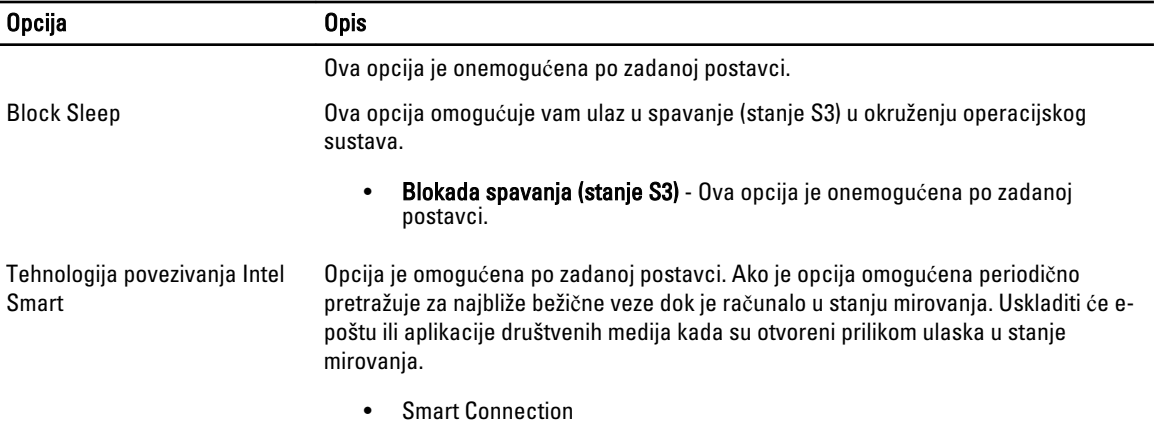

### Tablica 8. POST ponašanje

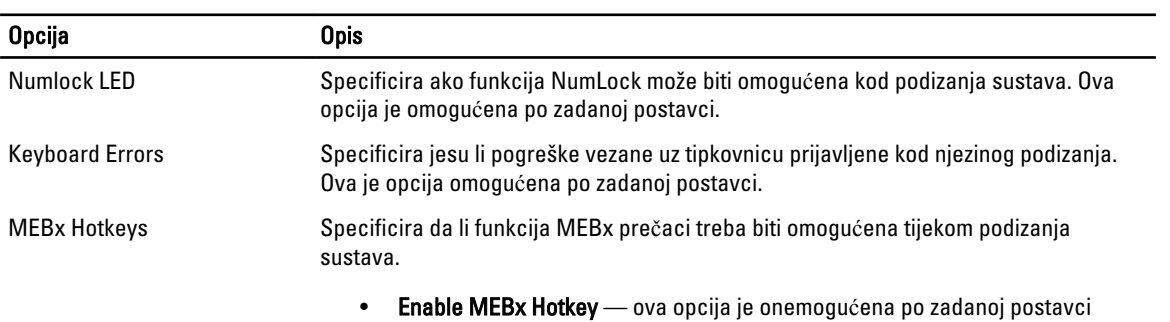

### Tablica 9. Podrška virtualizaciji

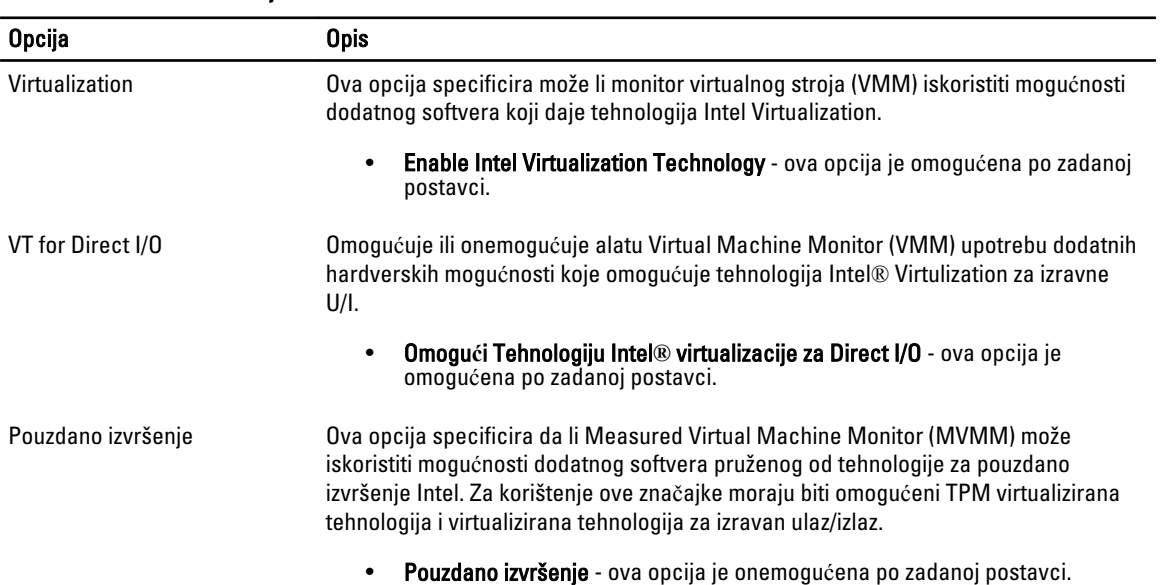

### Tablica 10. Održavanje

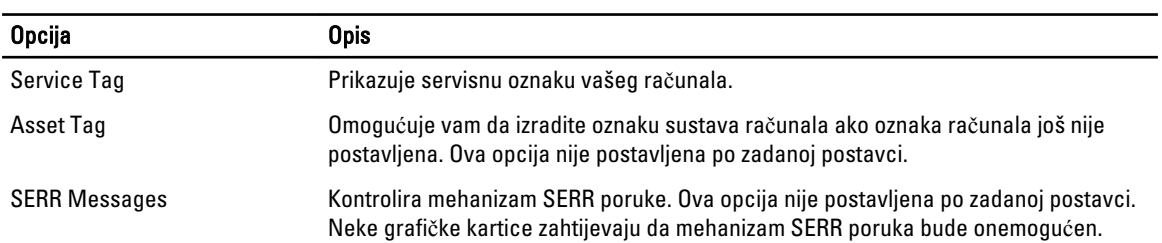

#### Tablica 11. Stolno ra**č**unalo

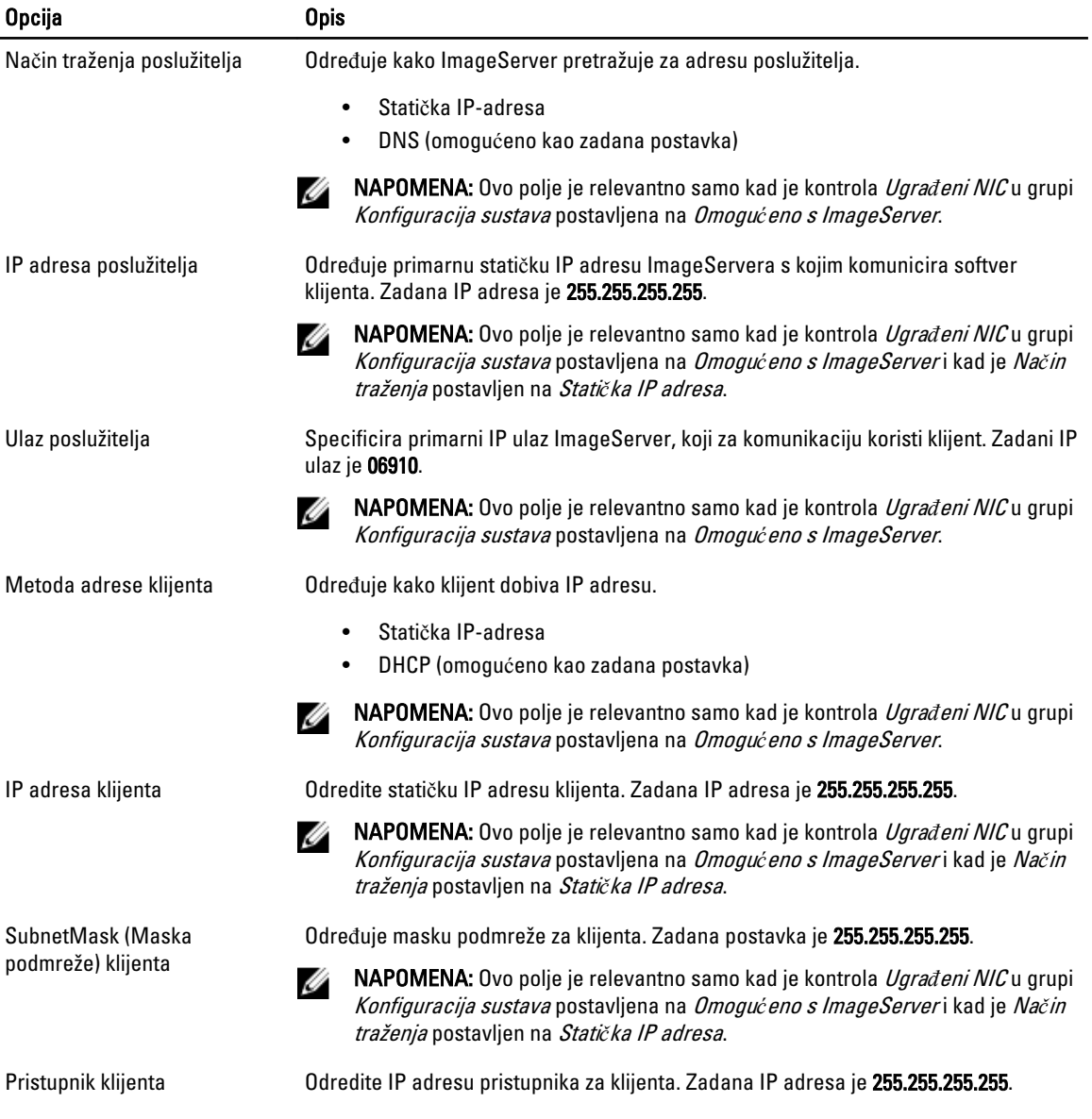

<span id="page-40-0"></span>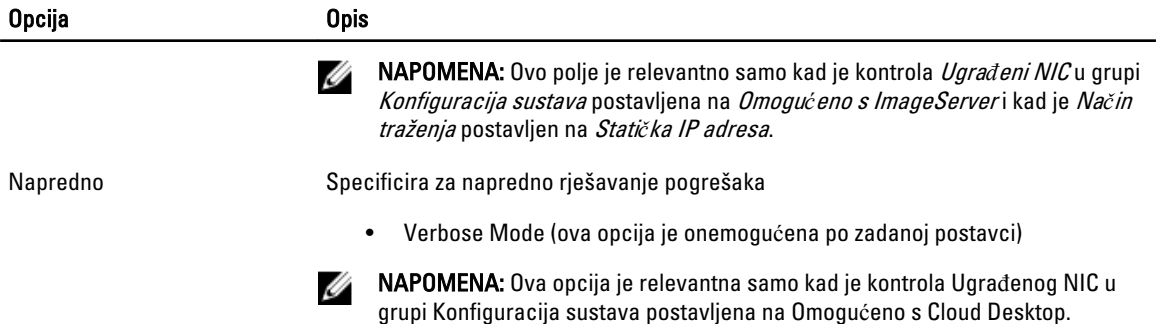

#### Tablica 12. Dnevnici sustava

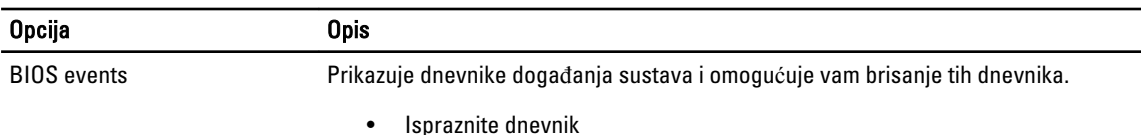

## Ažuriranje BIOS-a

Preporučujemo da ažurirate BIOS (program za postavljanje sustava), kod zamijene matične ploče ili ako je ažuriranje odstupno. Za prijenosna računala osigurajte da je baterija potpuno napunjena i priključena na utičnicu

- 1. Ponovno pokrenite računalo.
- 2. Idite na dell.com/support.
- 3. Ako imate servisnu oznaku ili kôd za brzu uslugu:

**ZA NAPOMENA:** Za lociranje servisne oznake kliknite na Gdje je moja servisna oznaka?

XX NAPOMENA: Ako ne možete pronaći servisnu oznaku, kliknite na Detektiraj servisnu oznaku. Nastavite s uputama na zaslonu.

- 4. Upišite Servisnu oznaku ili Kôd za brzu uslugu i kliknite na Pošalji.
- 5. Ako ne možete locirati ili pronaći servisnu oznaku, kliknite na Kategorije proizvoda u vašem računalu.
- 6. Odaberite Vrstu proizvoda iz popisa.
- 7. Odaberite model računala i pojavljuje se stranica Podrška proizvodu.
- 8. Kliknite na Upravlja**č**ki programi i preuzimanja.
- 9. Na zaslonu Upravljački programi i preuzimanja, pod padajućim popisom Operacijski sustav, odaberite BIOS.
- 10. Identificirajte najnoviju datoteku BIOS-a i kliknite na Preuzmi datoteku.
- 11. Odaberite željeni način preuzimanja u Molimo odaberite na**č**in preuzimanja u nastavku; kliknite na Preuzmi datoteku.

Prikazuje se prozor Preuzmi datoteku.

- 12. Za spremanje datoteke na radnu površinu kliknite na Spremi.
- 13. Za instalaciju ažuriranih BIOS postavki na vašem računalu kliknite na Pokreni. Slijedite upute na zaslonu.

## <span id="page-41-0"></span>Postavke premosnika

Za promjenu postavki premosnika, izvucite pinove premosnika i pažljivo da pričvrstite na pinove označene na matičnoj ploči. Sljedeća tablica prikazuje postavke premosnika na matičnoj ploči.

## Tablica 13. Postavke premosnika

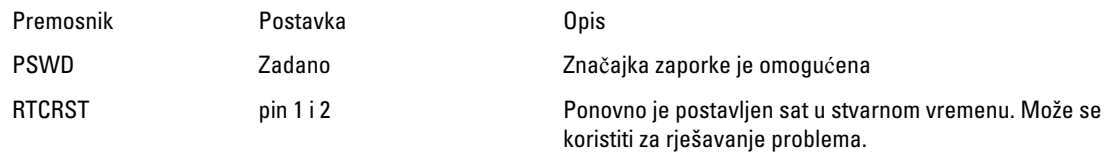

## Zaporka sustava i postavljanja

Možete izraditi zaporku sustava i zaporku za postavljanje kako biste osigurali računalo.

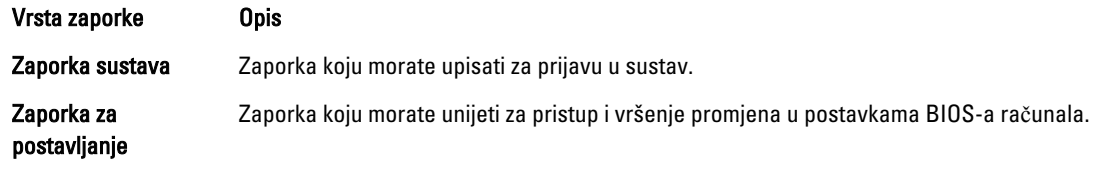

OPREZ: Zna**č**ajka zaporke omogu**ć**uje osnovnu razinu sigurnosti za podatke na vašem ra**č**unalu.

OPREZ: Svatko može pristupiti podacima spremljenim na vašem ra**č**unalu ako nisu zaklju**č**ani i ostavljeni bez nadzora.

NAPOMENA: Vaše računalo isporučeno je s onemogućenom zaporkom sustava i postavljanja. Ø

## Pridruživanje zaporke sustava i zaporke za postavljanje

Možete pridružiti novu Zaporku sustava i/ili Postaviti zaporku ili promijeniti postojeću Zaporku sustava i/ili samo Postaviti zaporku kada je Status zaporke Otklju**č**an. Ako je status zaporke Zaklju**č**ano, ne možete promijeniti zaporku sustava.

NAPOMENA: Ako je premosnik zaporke onemogućen, postojeća zaporka sustava i postavljanje zaporke je obrisano i ne trebate pružati zaporku sustava za prijavu u računalo.

Za ulaz u program za postavljanje sustava pritisnite <F2> odmah nakon uključivanja ili ponovnog podizanja sustava.

- 1. U zaslonu BIOS sustava ili Program za postavljanje sustava, odaberite Sigurnost sustava i pritisnite <Enter>. Prikazuje se zaslon Sigurnost sustava.
- 2. U zaslonu Sigurnost sustava potvrdite da je Status zaporke Otklju**č**ano.
- 3. Odaberite Zaporka sustava, upišite zaporku sustava i pritisnite <Enter> ili <Tab>. Koristite sljedeće upute za pridruživanje zaporke sustava:
	- Zaporka može imati da 32 znamenke.
	- Zaporka može sadržavati brojeve od 0 do 9.
	- Važe se samo mala slova, velika slova nisu dopuštena.
	- Dopuštene su samo sljedeće posebne znamenke: razmak,  $("), (+), (), (-), (), ), (), (), (), ()), ()), ().$

Ponovno unesite zaporku sustava kad se to od vas traži.

Ø

- <span id="page-42-0"></span>4. Upišite zaporku sustava koju ste ranije upisali i kliknite na U redu.
- 5. Odaberite Zaporka sustava, upišite zaporku sustava i pritisnite <Enter> ili <Tab>. Poruka od vas traži da ponovno upišete zaporku postavljanja.
- 6. Upišite zaporku postavljanja koju ste ranije upisali i kliknite na U redu.
- 7. Pritisnite <Esc> i poruka od vas traži da spremite promjene.
- 8. Pritisnite <Y> za spremanie promiena. Računalo se ponovno pokreće.

## Brisanje ili promjena postoje**ć**e zaporke sustava i/ili postavljanja

Osigurajte da je Status zaporke Otključano (u programu za postavljanje sustava) prije pokušaja brisanja ili promjene postojeće zaporke sustava i/ili postavljanja. Ne možete obrisati ili promijeniti postojeću zaporku sustava ili postavljanja, ako je Status zaporke zaključano.

Za ulaz u program za postavljanje sustava pritisnite <F2> odmah nakon uključivanja ili ponovnog podizanja sustava.

- 1. U zaslonu BIOS sustava ili Program za postavljanje sustava, odaberite Sigurnost sustava i pritisnite <Enter>. Prikazuje se zaslon Sigurnost sustava.
- 2. U zaslonu Sigurnost sustava potvrdite da je Status zaporke Otklju**č**ano.
- 3. Odaberite Zaporku sustava, dodajte ili obrišite postojeću zaporku sustava i pritisnite <Enter> ili <Tab>.
- 4. Odaberite Zaporku postavljanja, dodajte ili obrišite postojeću zaporku postavljanja i pritisnite <Enter> ili <Tab>.

NAPOMENA: Ako mijenjate zaporku sustava i/ili postavljanja, ponovno unesite novu zaporku kad se od vas to traži. Ako brišete zaporku sustava i/ili postavljanja potvrdite brisanje kad se promiče.

- 5. Pritisnite <Esc> i poruka od vas traži da spremite promjene.
- 6. Pritisnite <Y> za spremanje promjena i izlaz iz programa za postavljanje sustava. Računalo se ponovno pokreće.

## Onemogu**ć**avanje zaporke sustava

Funkcije sigurnosti softvera sustava uključuju zaporku sustava i zaporku postavljanja. Premosnik zaporke onemogućuje sve trenutno korištene zaporke.

NAPOMENA: Možete koristiti sljedeće korake za onemogućavanje zaboravljene zaporke. Ø

- 1. Slijedite postupke u odlomku Prije rada na ra*č*unalu.
- 2. Uklonite pokrov.
- 3. Identificirajte PSWD premosnik na matičnoj ploči.
- 4. Uklonite PSWD premosnik na matičnoj ploči.

NAPOMENA: Postojeće zaporke nisu onemogućene (obrisane) sve dok se računalo ne podigne bez premosnika.

5. Ugradite pokrov.

- NAPOMENA: Ako pridružujete novu zaporku sustava i/li postavljanja s instaliranim PSWD premosnikom, sustav onemogućuje novu zaporku(-e) dok se sljedeći put ne podigne.
- 6. Priključite računalo u utičnicu i uključite računalo.
- 7. Isključite računalo i odspojite kabel za napajanje iz električne utičnice.
- 8. Uklonite pokrov.
- 9. Zamijenite PSWD premosnik na matičnoj ploči.
- 10. Ugradite pokrov.
- 11. Slijedite postupke u odjeljku Nakon rada na ra*č*unalu.
- 12. Uključite računalo.
- 13. Idite u program za postavljanje sustava i pridružite novi zaporku sustava ili postavljanja. Pogledajte Postavljanje zaporke sustava.

# <span id="page-44-0"></span>Dijagnostike

Ako imate problema s vašim računalom, pokrenite ePSA dijagnostiku prije nego se obratite tvrtki Dell za tehničku pomoć. Svrha pokretanja dijagnostika je testiranje hardvera računala bez zahtjeva za dodatnom opremom ili opasnosti od gubitka podataka. Ako niste u mogućnosti sami riješiti problem, osoblje usluge i podrške može koristiti rezultate dijagnostike za pomoć u rješavanju problema.

## Dijagnostika poboljšanog testiranja ra**č**unala prije podizanja sustava (ePSA)

Dijagnostika ePSA (poznata kao dijagnostika sustava) izvodi potpunu provjeru hardvera. ePSA je ugrađene s BIOS-om i pokreće se interno s BIOS-om. Ugrađena dijagnostika sustava pruža komplet opcija za određene uređaje ili grupu uređaja omogućavajući vam da:

- automatski pokrenete testove ili u interaktivnom načinu rada
- ponovite testove
- prikažete ili spremite rezultate testa
- Pokrenete temeljite testove za uvođenje dodatnih opcija testiranja radi pružanja dodatnih informacija o uređaju( ima) u kvaru
- Prikaz poruka o statusu koji vas informira ako su testovi uspješno završeni
- Prikaz poruka o pogrešci koji vas informiraju o problemima do kojih je došlo tijekom testiranja

OPREZ: Koristite dijagnostiku sustava za testiranje samo vašeg ra**č**unala. Korištenje ovog programa s drugim ra**č**unalima može dovesti do nevaljanih rezultata ili poruka o pogrešci.

**NAPOMENA:** Neki testovi za određene uređaje zahtijevaju interakciju korisnika. Uvijek osigurajte da se prisutni kod računala kada dijagnostika vrši testove.

- 1. Uključite računalo.
- 2. Kada se računalo podiže, pritisnite tipku <F12> kada se prikaže logotip Dell.
- 3. Na zaslonu izbornika za podizanje odaberite opciju Dijagnostika.

Prikazuje se prozor Poboljšanog testiranja ra**č**unala prije podizanja sustava , navodeći sve detektirane uređaje u računalu. Dijagnostika pokreće testove na svim detektiranim uređajima.

- 4. Ako želite pokrenuti dijagnostički test na određenom uređaju pritisnite <Esc> i kliknite na Da kako biste zaustavili dijagnostički test.
- 5. Odaberite uređaj s lijeve ploče i kliknite na Pokreni testove.
- 6. Ako postoje neki problemi, prikazuju se kodovi pogreške. Zabilježite kôd pogreške i obratite se tvrtki Dell.

# <span id="page-46-0"></span>Rješavanje problema vašeg ra**č**unala

Za rješavanje problema vašeg računala koristite indikatore poput dijagnostičkih svjetala, šifri zvučnih signala i poruka o pogreškama tijekom rada računala.

## Dijagnosti**č**ka LED svjetla napajanja

Dijagnostička LED svjetla napajanja nalaze se na prednjoj strani kućišta kao dvobojna LED dijagnostika. Dijagnostička LED svjetla su samo aktivna i vidljiva tijekom postupka POST-a. Kad se operativni sustav počne podizati, više nisu vidljiva.

LED žaruljica treperi žuto – Ovo je uzorak 2 ili 3 treptanja praćen kratkom pauzom potom x broj treperenja do 7. Ponovljeni uzorak ima ubačenu dugu pauzu u sredini. Na primjer 2,3 = 2 žuta treperenja, kratka pauza, 3 žuta treperenja praćena dugom pauzom potom ponavljanja.

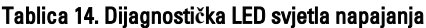

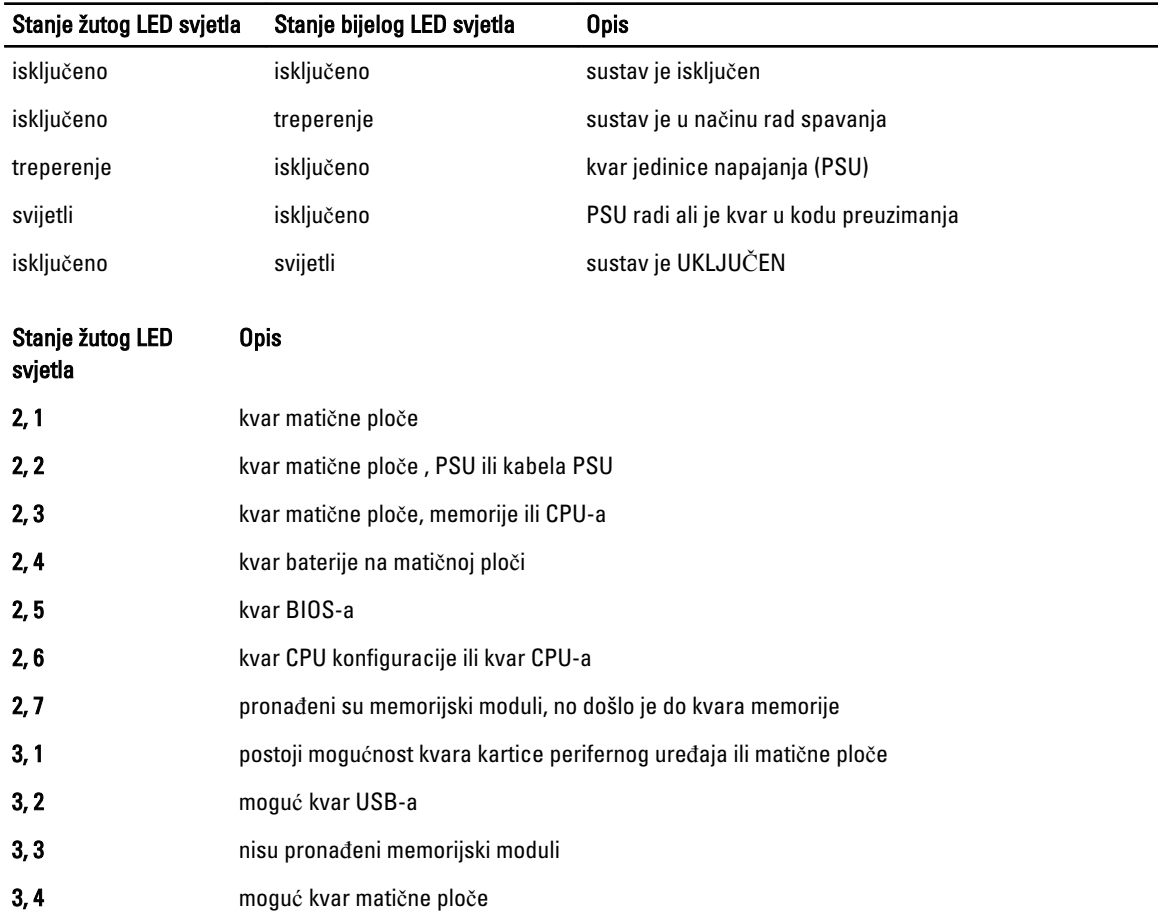

<span id="page-47-0"></span>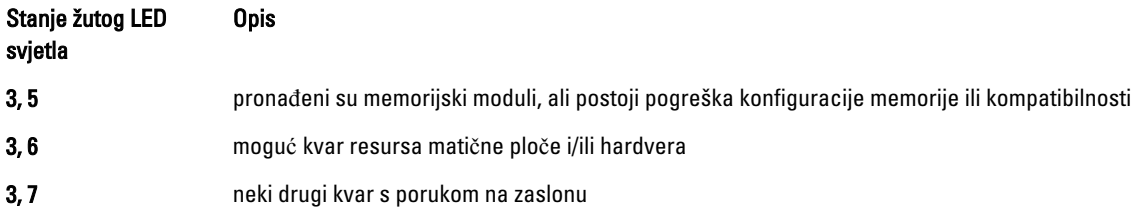

# Šifra zvu**č**nog signala

Računalo tijekom pokretanja može proizvesti seriju zvučnih signala ako monitor ne može prikazati pogreške ili probleme. Ove serije zvučnih signala zovu se šifre zvučnih signala te identificiraju različite probleme. Razmak između svakog zvučnog signala je 300 ms, razmak između svakog skupa zvučnih signala je 3 sek, zvuk traje najmanje 300 ms. Nakon svakog zvučnog signala i svakog kompleta zvučnih signala, BIOS treba detektirati ako je korisnik pritisnuo gumb za uključivanje/isključivanje. Ako jeste, BIOS iskače iz neprekidnog niza i izvršava uobičajeni postupak isključivanja računala i sustava napajanja.

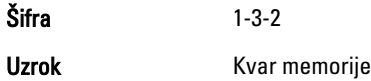

# Poruke o pogreškama

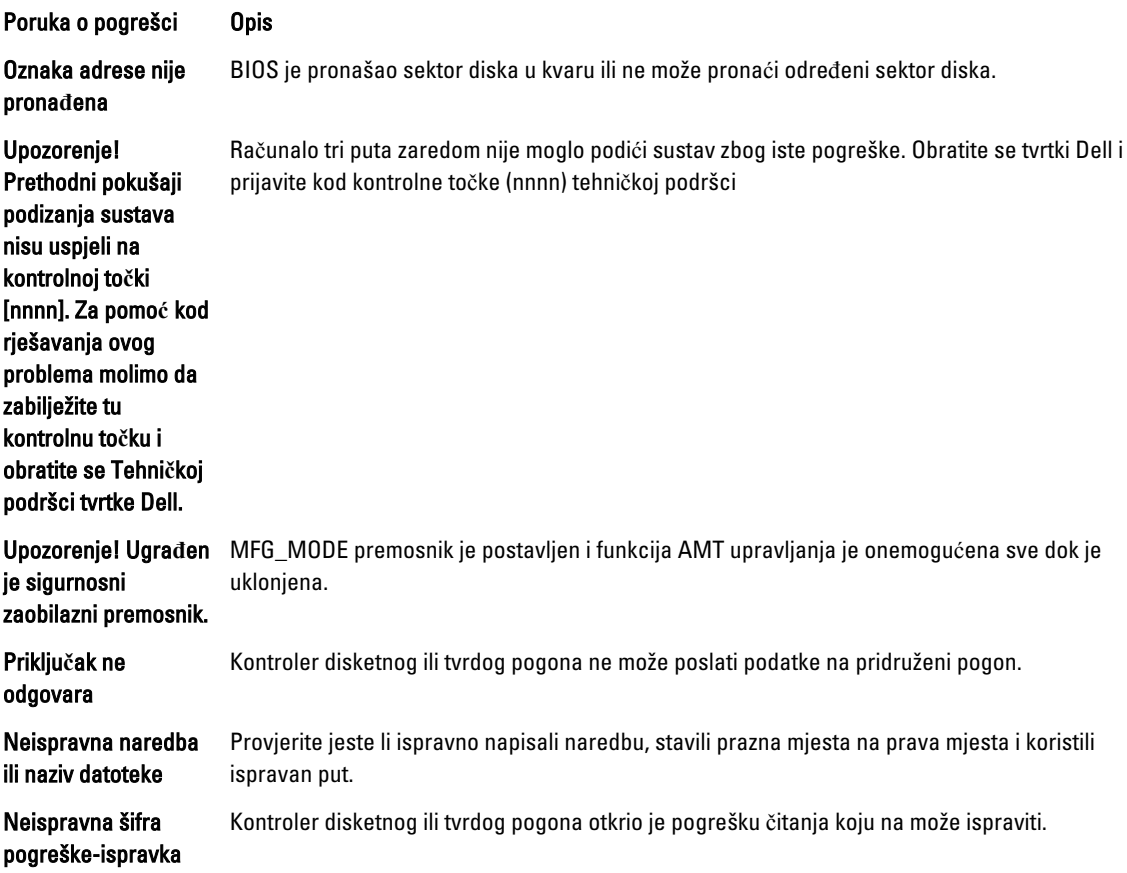

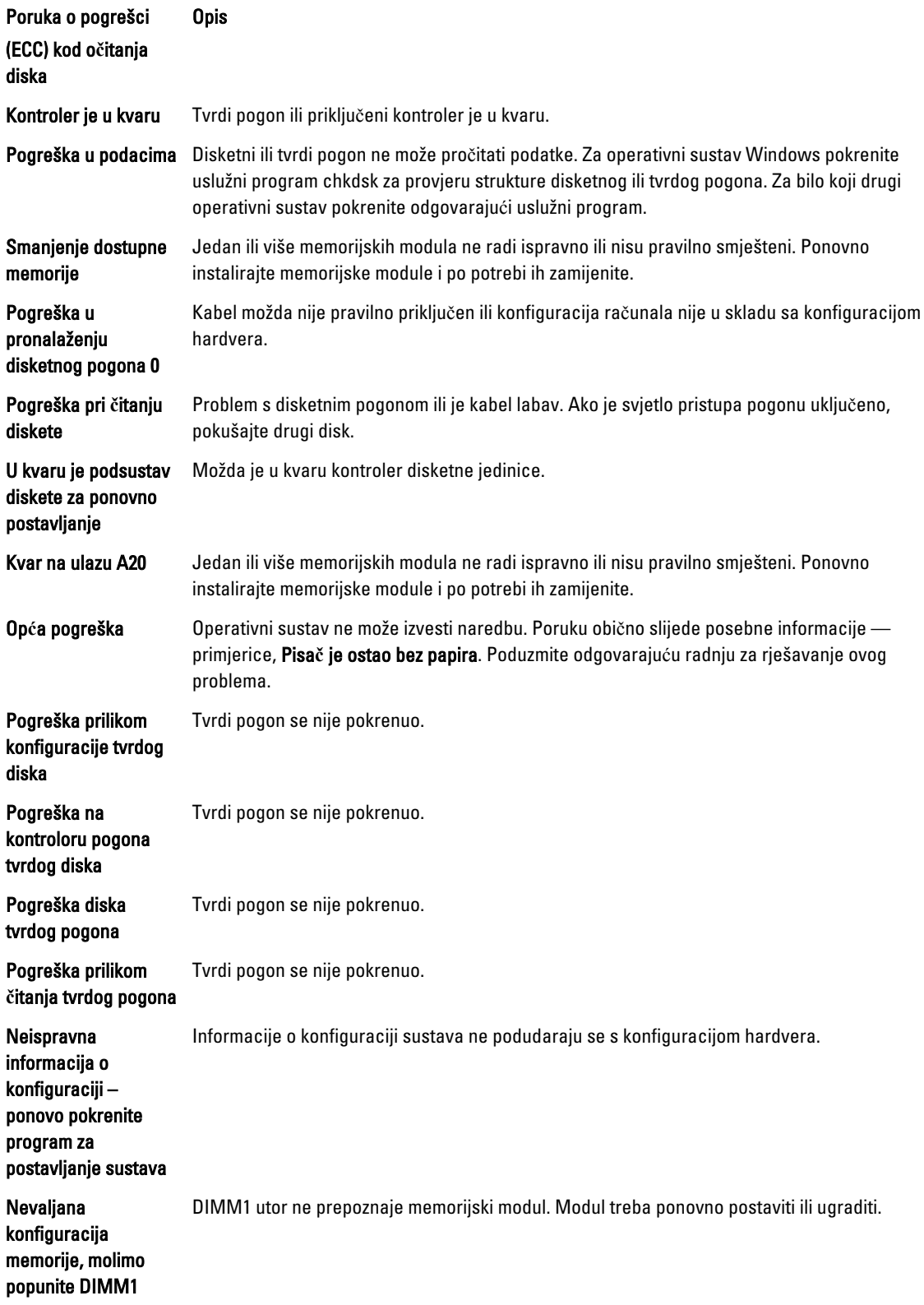

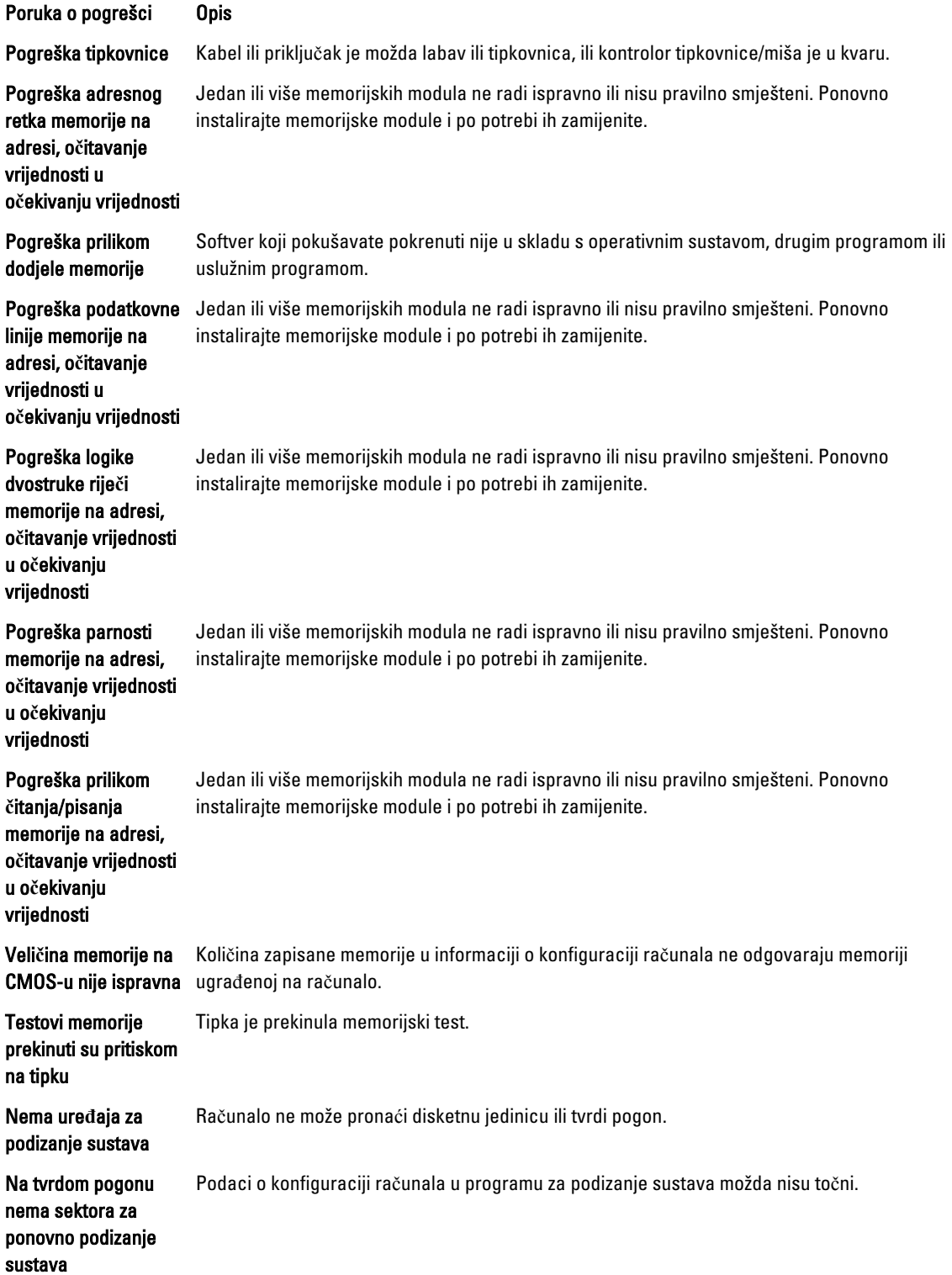

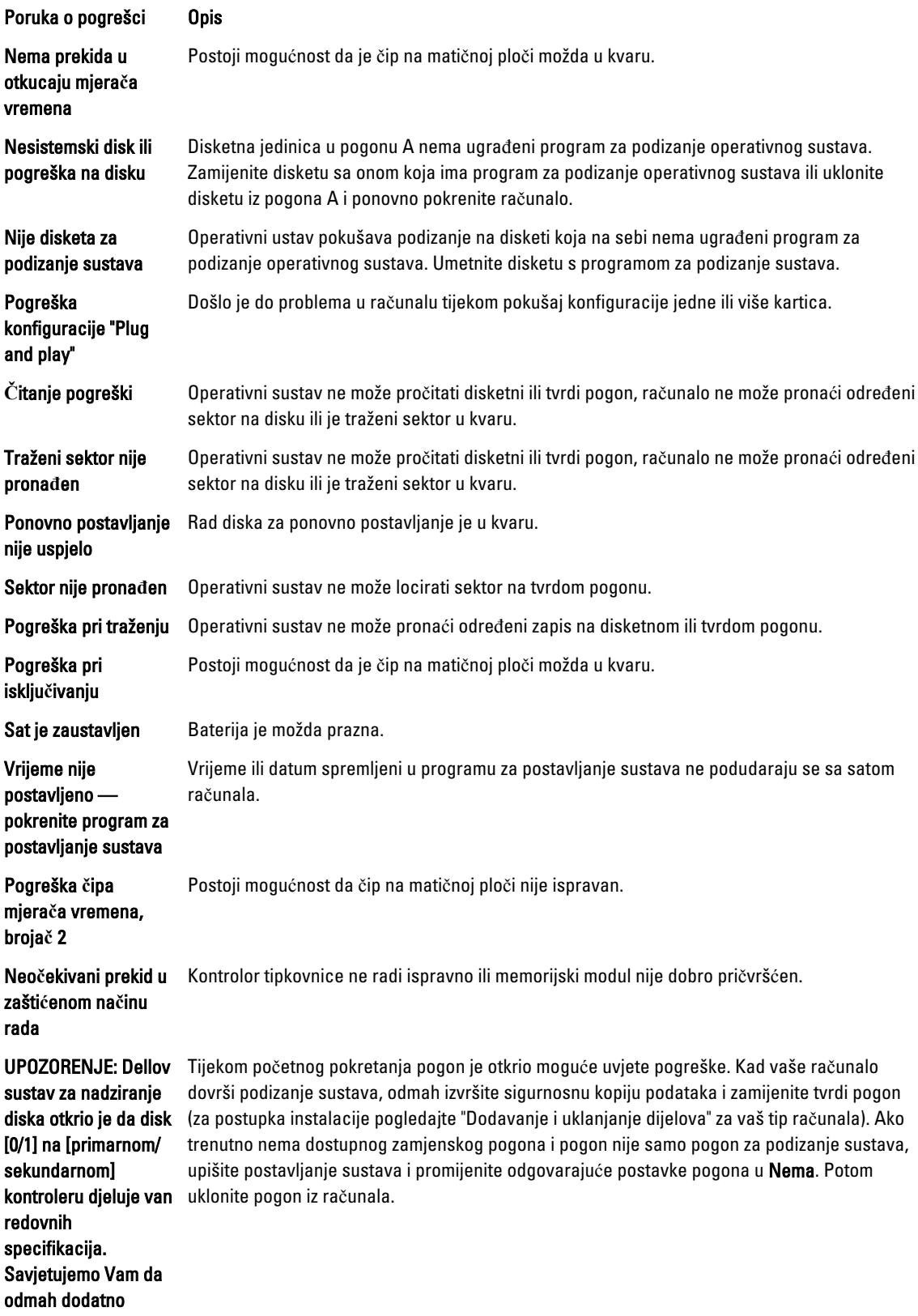

Poruka o pogrešci Opis

pohranite sve vaše podatke i zamijenite tvrdi disk tako da zovete tehni**č**ku podršku ili tvrtku Dell.

Pogreška kod pisanja Operativni sustav ne može pisati na disketni ili tvrdi pogon.

Pogreška kod pisanja Operativni sustav ne može pisati na disketni ili tvrdi pogon. na odabranom pogonu

# <span id="page-52-0"></span>Specifikacije

NAPOMENA: Ponude se mogu razlikovati po regijama. Za više informacija o konfiguraciji svog računala kliknite

ikonu (Ikona Start) → Pomo**ć** i podrška i zatim odaberite opciju za prikaz informacija o vašem računalu.

### Tablica 15. Procesor

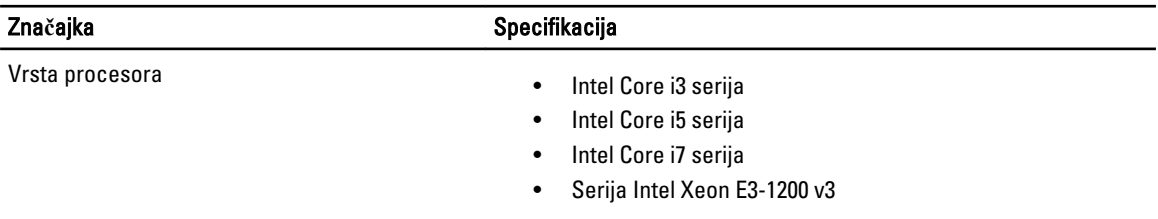

Ukupno predmemorije do 8 MB predmemorije ovisno o vrsti procesora

#### Tablica 16. Memorija

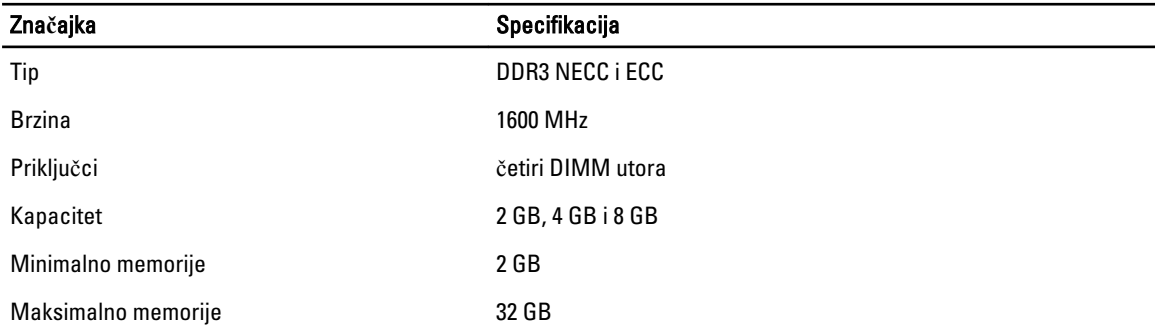

## Tablica 17. Video

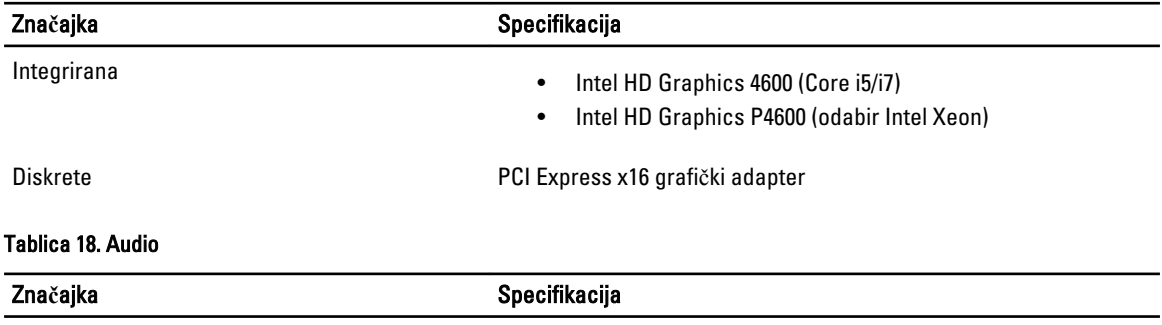

Integrirana dvokanalni audio visoke definicije

## Tablica 19. Mreža

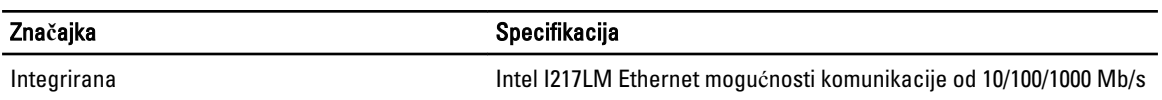

### Tablica 20. Podaci o sustavu

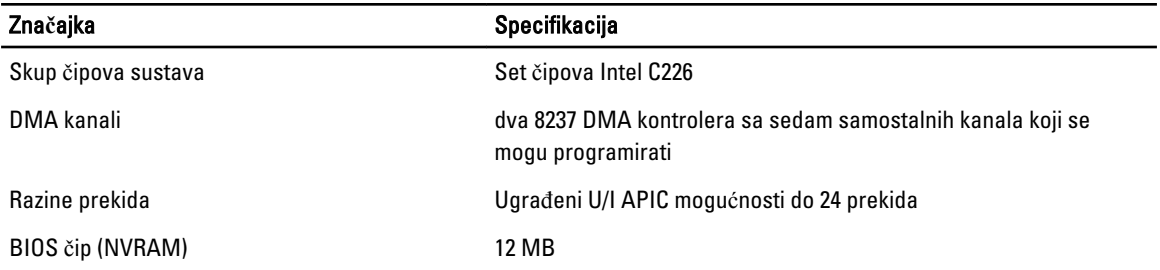

#### Tablica 21. Sabirnica za proširenje

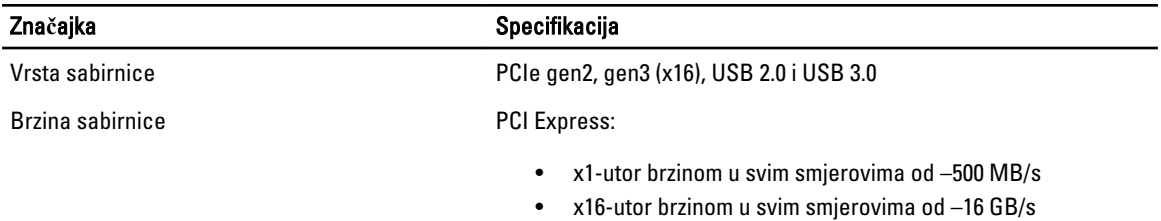

SATA: 1.5 Gbps, 3.0 Gbps i 6 Gbps

### Tablica 22. Kartice

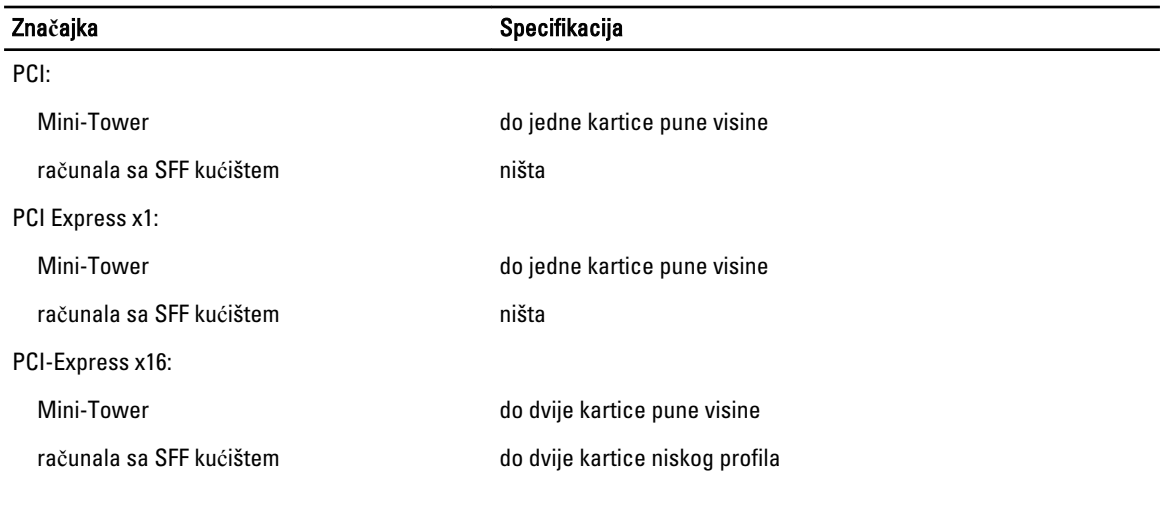

## Tablica 23. Drives

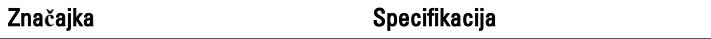

dostupni izvana (pretinci pogona od 5,25 inča):

Mini-Tower dva

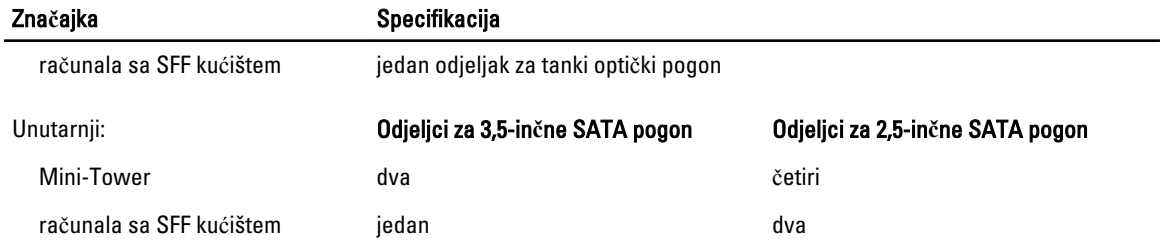

## Tablica 24. Vanjski priklju**č**ci

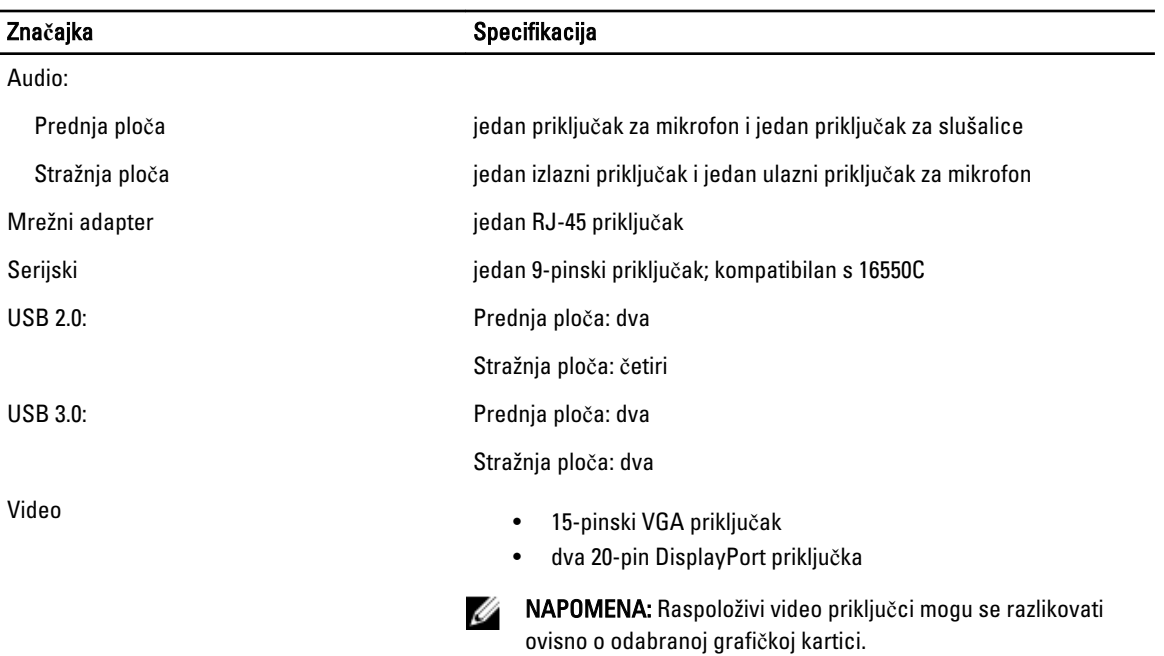

### Tablica 25. Unutarnji priklju**č**ci

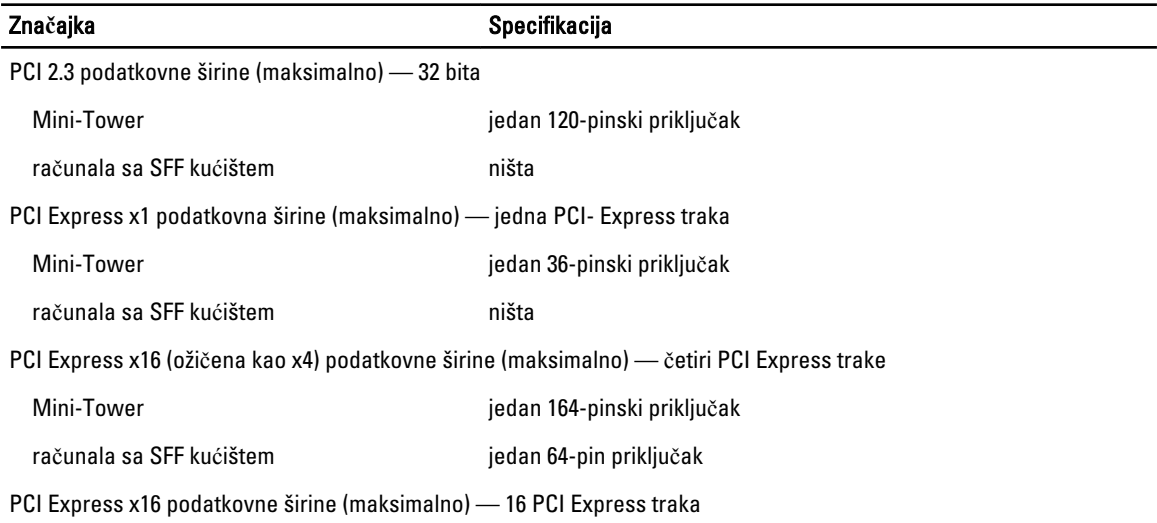

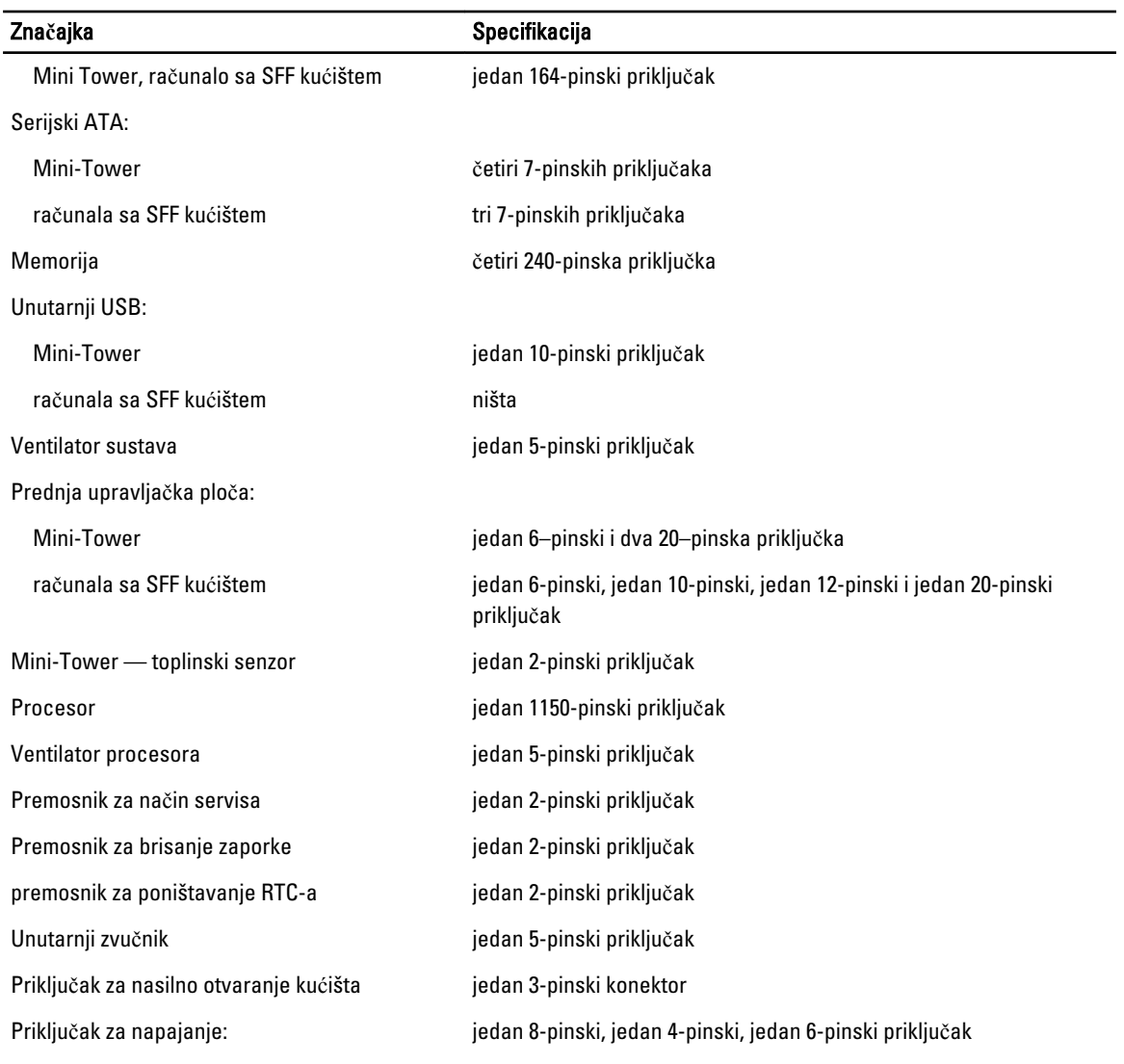

## Tablica 26. Kontrole i svjetla

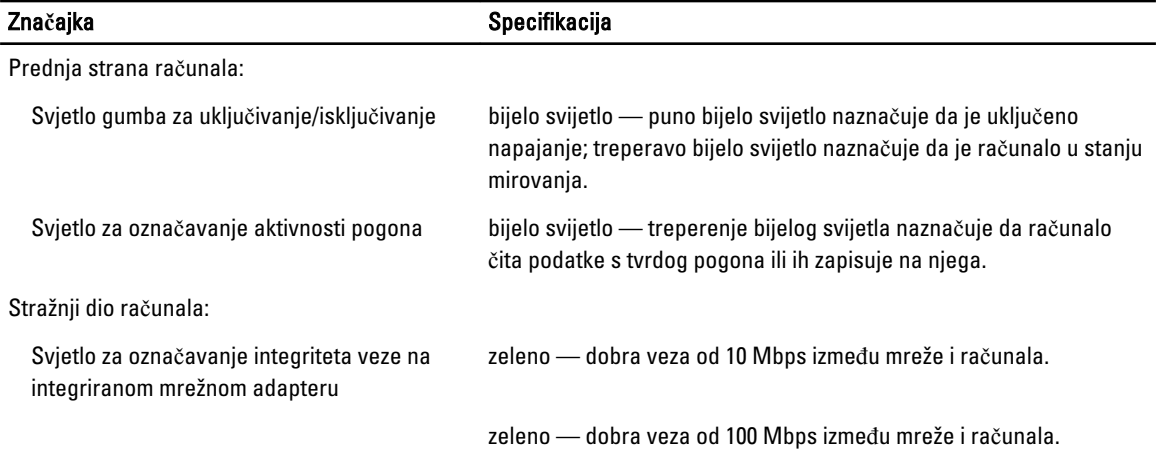

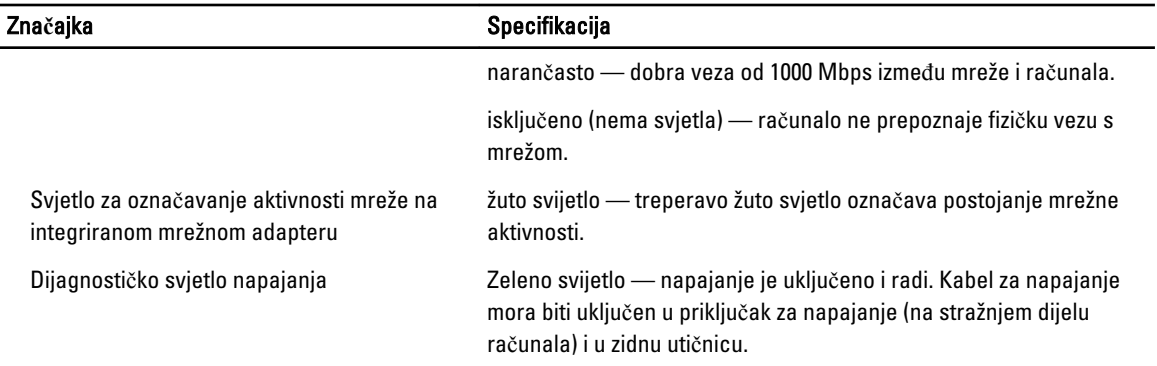

#### Tablica 27. Napajanje

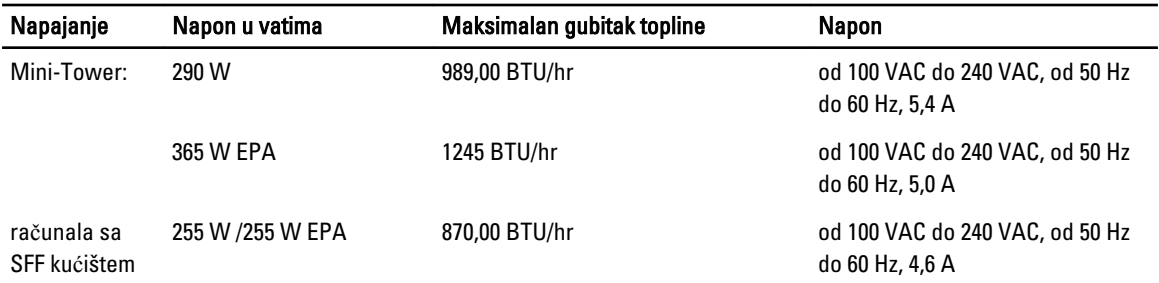

U NAPOMENA: Gubitak topline je izračunat na temelju korištenja proračuna potrošnje električne energije u vatima.

Baterija na matičnoj ploči Litij-ionska baterija na matičnoj ploči 3 V CR2032

## Tablica 28. Fizi**č**ke dimenzije

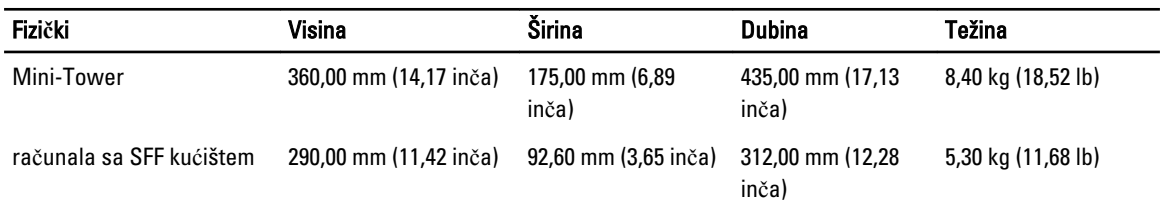

U NAPOMENA: Težina računala temelji se na uobičajenoj konfigiuraciji i može varirati s različitim konfiguracijama.

### Tablica 29. Okružje

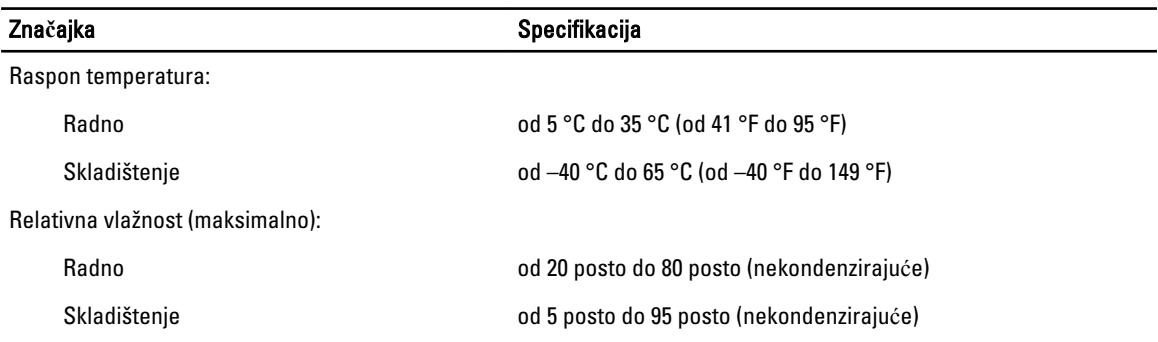

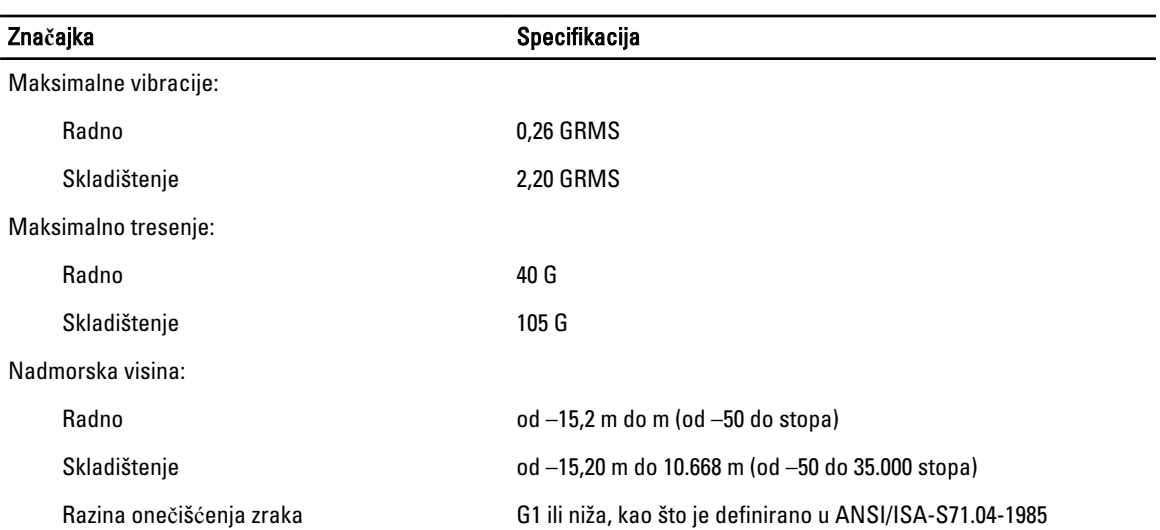

# 7

# <span id="page-58-0"></span>Kontaktiranje tvrtke Dell

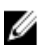

NAPOMENA: Tvrtka Dell ima nekoliko opcija za podršku i usluge kojima možete pristupiti preko Interneta ili telefona. Ako nemate aktivnu vezu sa internetom, kontaktne informacije možete naći na računu kojeg ste dobili kod kupnje proizvoda, popisu pakiranih proizvoda, računu ili katalogu proizvoda tvrtke Dell. Njihova dostupnost ovisi o zemlji i proizvodu, tako da neke usluge neće biti dostupne u vašem području.

Ako želite kontaktirati tvrtku Dell u vezi prodaje, tehničke podrške ili problema oko korisničkih usluga:

- 1. idite na dell.com/contactdell.
- 2. Odaberite svoju zemlju ili regiju iz interaktivne karte svijeta. Kada odaberete regiju, prikazuju se zemlje za odabranu regiju.
- 3. Odaberite odgovarajući jezik pod zemljom vašeg odabira.
- 4. Odaberite segment svog poslovanja.

Prikazuje se stranica za glavnu podršku za odabrano poslovanje.

5. Ovisno o svojim potrebama odaberite odgovarajuću opciju.

NAPOMENA: Ako ste kupili sustav tvrtke Dell, od vas se može tražiti servisna oznaka. Ø